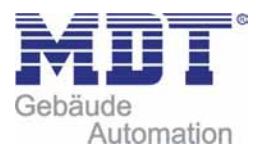

EE

KNX

Stand 03/2011 Technisches Handbuch MDT Schaltaktoren AKI/AKS/AKK

> Adresse MDT technologies GmbH Geschäftsbereich Gebäudeautomation Papiermühle 1 51766 Engelskirchen Internet:www.mdtautomation.de E‐mail:automation@mdt.de Tel.: 02263‐880 Fax.: 02263‐4588

Amtsgericht Köln, HRB 38884 Geschäftsführer: HarroMöwes, Hans‐J. Kremer

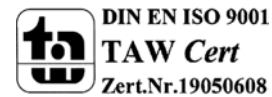

 MDT technologiesGmbH,Geschäftsbereich Gebäudeautomation Tel.: +49-2263-880•Fax: +49-2263-4588•E-Mail:automation@mdt.de•www.mdtautomation.de

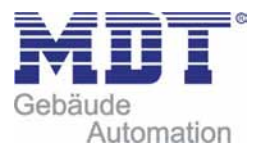

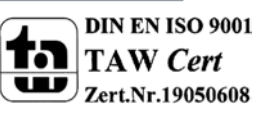

## 1 Inhalt

 $\blacksquare$ 

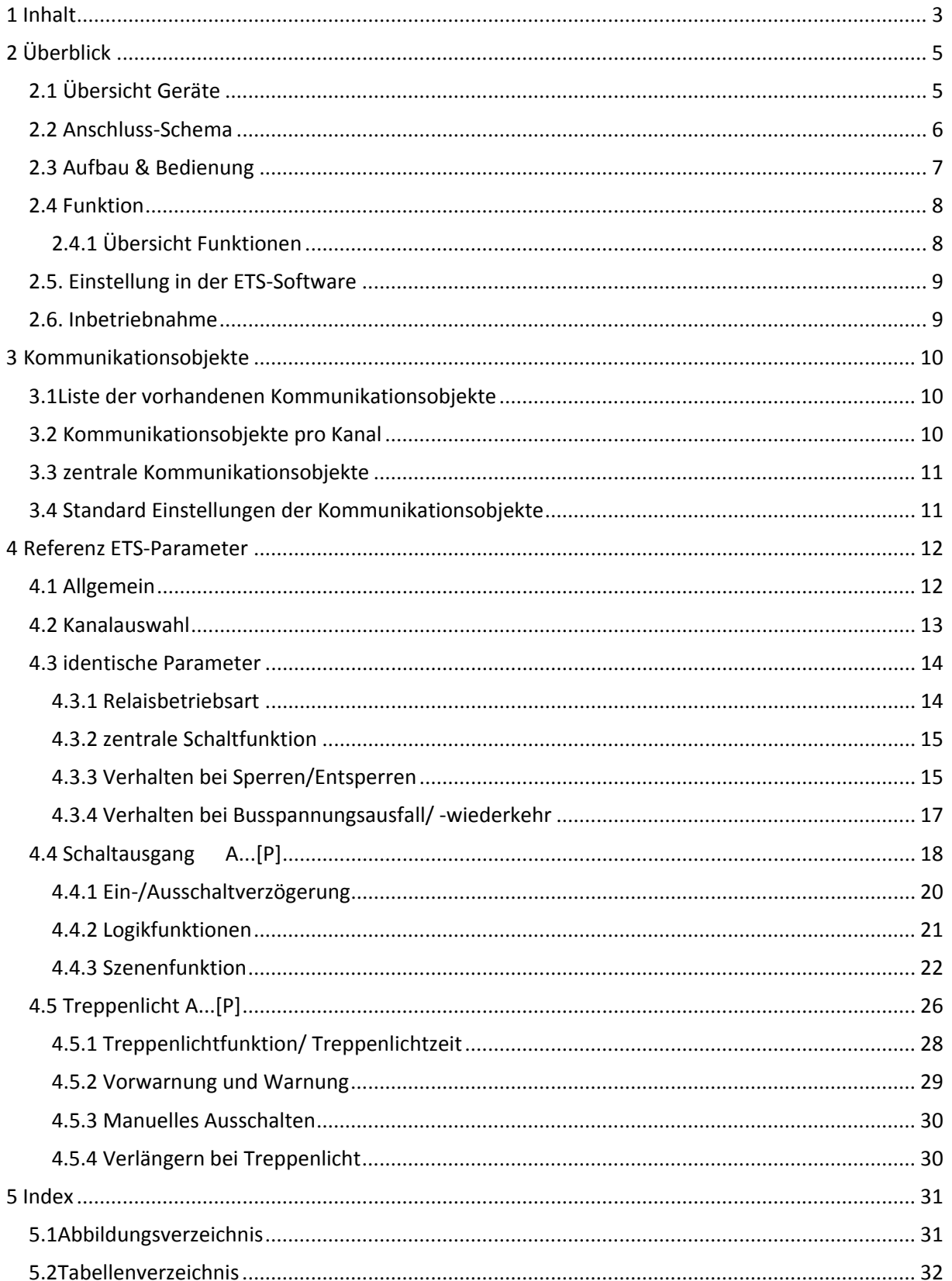

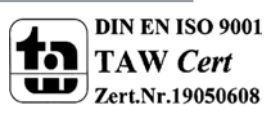

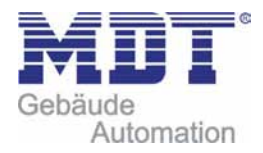

# Technisches Handbuch Schaltaktoren AKI/AKS/AKK

 $\sim$ 

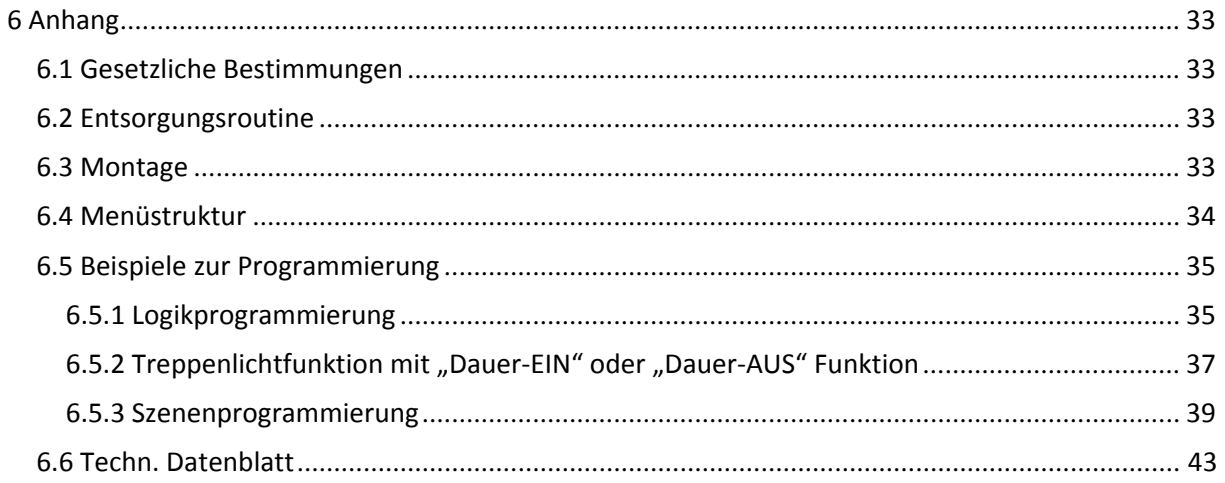

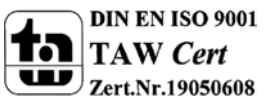

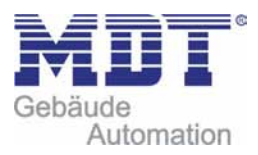

## **2 Überblick**

## **2.1 Übersicht Geräte**

Die Beschreibung gilt für alle, sich in unserem Sortiment befindlichen, Schaltaktoren. Momentan haben wir folgende Schaltaktoren in unserem Sortiment(Bestellnummer jeweils fett gedruckt):

- **AKS‐0410.01** Schaltaktor 4‐fach,4TE, 230VAC, 10A, Standard, C‐Last 100µF
- **AKS‐0416.01** Schaltaktor 4‐fach,4TE, 230VAC, 16A, Standard, C‐Last 100µF
- **AKS‐0810.01** Schaltaktor 8‐fach,8TE, 230VAC, 10A, Standard, C‐Last 100µF
- **AKS‐0816.01** Schaltaktor 8‐fach,8TE, 230VAC, 16A, Standard, C‐Last 100µF
- **AKS‐1210.01** Schaltaktor 12‐fach,12TE, 230VAC, 10A, Standard, C‐Last 100µF
- **AKS‐1216.01** Schaltaktor 12‐fach,12TE, 230VAC, 16A, Standard, C‐Last 100µF
- **AMS‐0416.01** Schaltaktor 4‐fach,4TE, 230VAC, 16A, C‐Last 100µF, mit Strommessung
- **AMS‐0816.01** Schaltaktor 8‐fach,8TE, 230VAC, 16A, C‐Last 100µF, mit Strommessung
- **AKI‐0416.01** Schaltaktor4‐fach,4TE, 230VAC, 16A, Industrie, C‐Last 200µF
- **AKI‐0816.01** Schaltaktor 8‐fach,8TE, 230VAC, 16A, Industrie, C‐Last 200µF
- **AKI‐1216.01** Schaltaktor 12‐fach,12TE, 230VAC, 16A, Industrie, C‐Last 200µF
- **AMI‐0416.01** Schaltaktor 4‐fach,4TE, 230VAC, 16A, C‐Last 200µF, mit Strommessung
- **AMI‐0816.01** Schaltaktor 8‐fach,8TE, 230VAC, 16A, C‐Last 200µF, mit Strommessung
- **AKK‐0810A.01** Schaltaktor 8‐fach, Aufputzmontage, 230VAC, 10A, Kompakt
- **AKK‐01UP.01** Schaltaktor 1‐fach, Unterputzmontage, 230VAC, 16A, Kompakt
- **AKK‐02UP.01** Schaltaktor 2‐fach, Unterputzmontage, 230VAC, 6A, Kompakt
- **AKK‐0216.01** Schaltaktor 2‐fach, 2TE, 230VAC, 16A, Kompakt
- **AKK‐0416.01** Schaltaktor 4‐fach, 4TE, 230VAC, 16A, Kompakt
- **AKK‐0810.01** Schaltaktor 8‐fach, 4TE, 230VAC, 10A, Kompakt
- **AKK‐0816.01** Schaltaktor 8‐fach, 4TE, 230VAC, 16A, Kompakt
- **AKK‐1610.01** Schaltaktor 16‐fach, 8TE, 230VAC, 10A, Kompakt
- **AKK‐1616.01** Schaltaktor 16‐fach, 8TE, 230VAC, 16A, Kompakt

Die techn. Daten finden Sie im Datenblatt im Anhang.

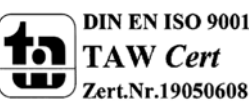

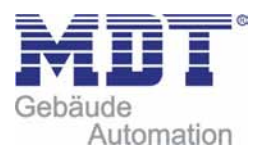

## **2.2 AnschlussSchema**

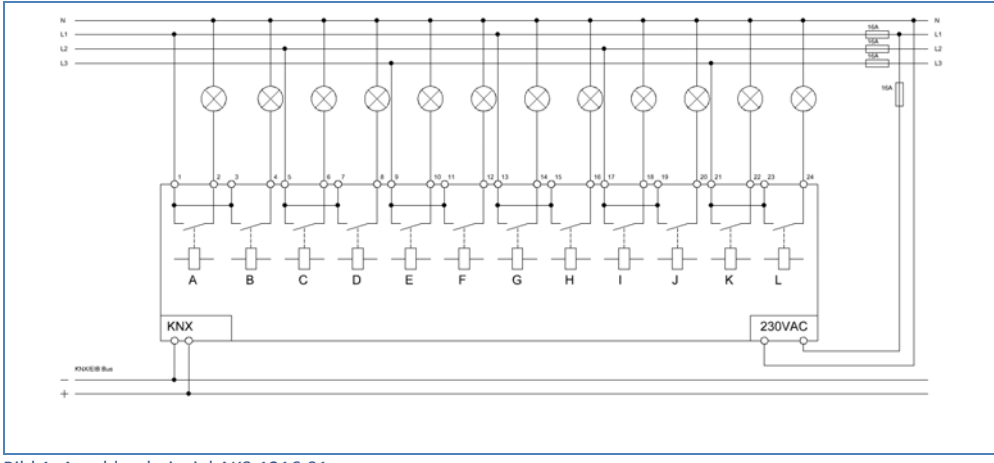

#### Bild 1: Anschlussbeispiel AKS‐1216.01 Bei dem Standardaktor AKS sind jeweils zwei L‐Anschlüsse gemeinsam

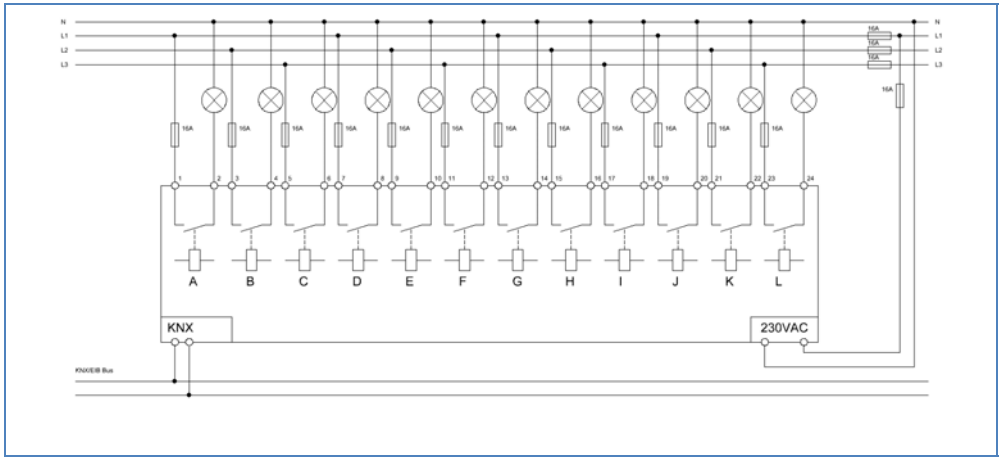

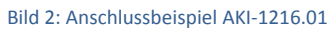

Bei dem Industrieaktor AKI für erhöhte C‐Lasten sind die L‐Anschlüsse einzeln herausgeführt.

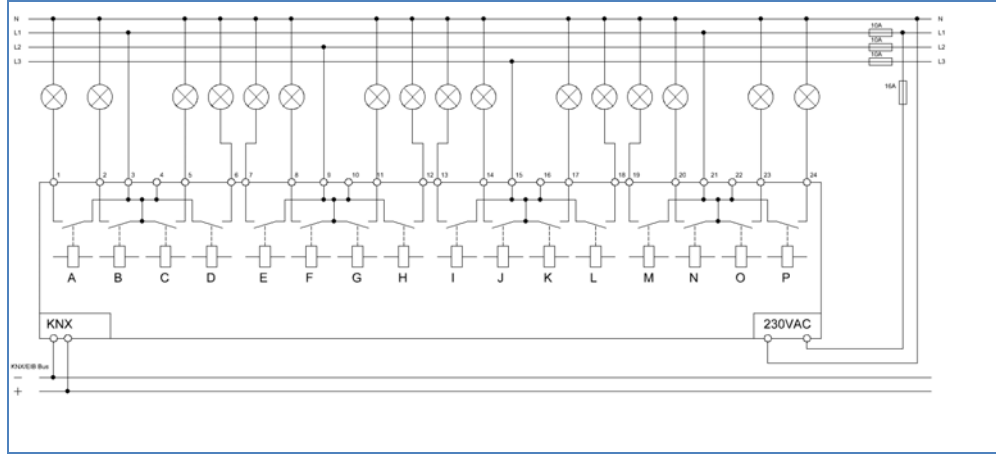

Bild 3: Anschlussbeispiel AKK‐1610.01

Bei dem Kompaktaktor AKK sind jeweils vier L‐Anschlüsse durch eine gemeinsame Zuleitung verbunden.

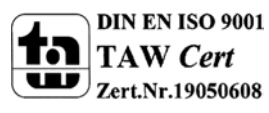

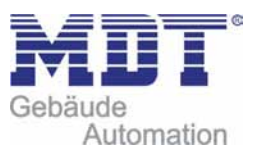

## **2.3 Aufbau & Bedienung**

Die Schaltaktoren(hier der AKI1216.01) verfügen jeweils über eine Status‐LED pro Ausgang, an welcher der Schaltzustand des Ausgangs abgelesen werden kann. Des Weiteren kann jeder Ausgang, unabhängig von der Busspannung und der Programmierung, manuell über die Taster zur Handbetätigung ein‐ und ausgeschaltet werden. Die Programmierfunktion wird über die Programmiertaste aktiviert. Die Programmier‐LED gibt den Status an, ob die Programmierfunktion ein‐ oder ausgeschaltet ist.

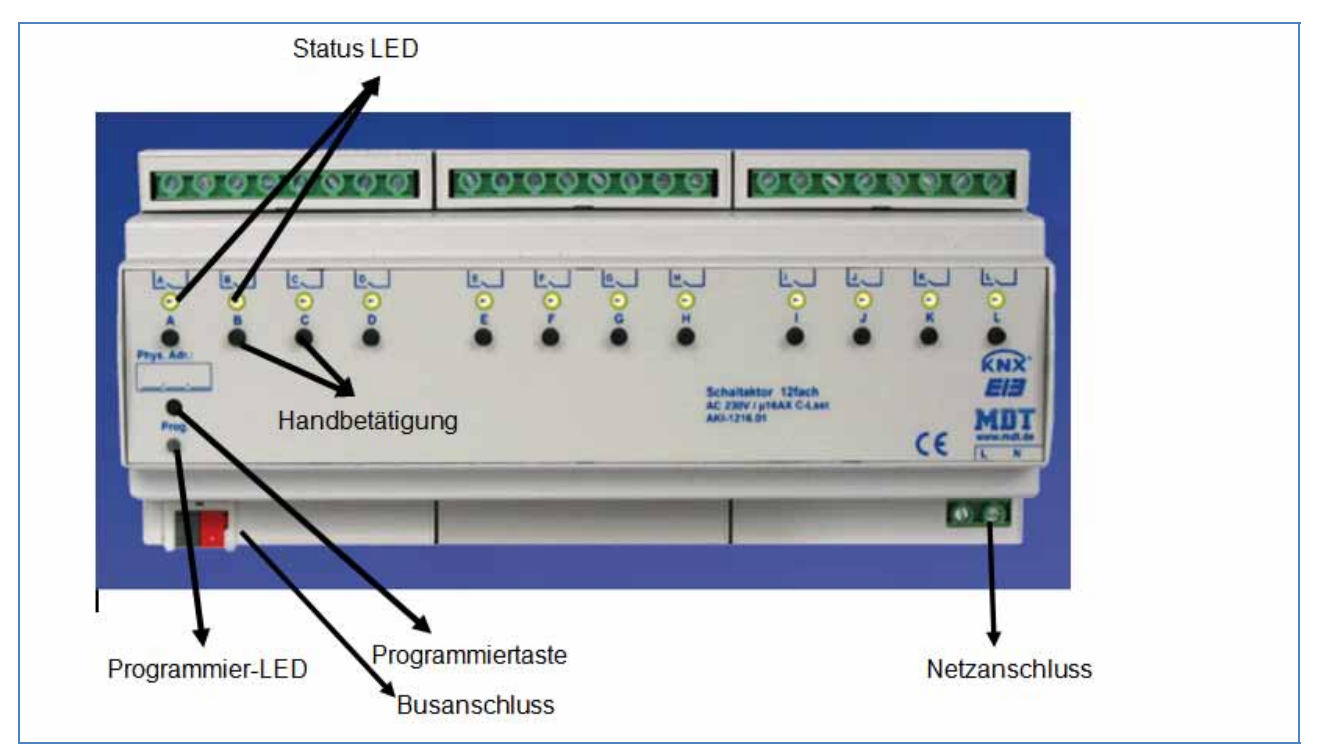

Bild 4 Übersicht Hardwaremodul Schaltaktor (Bsp.: Schaltaktor AKK 1216.01)

Bei den Serien AKS und AKI werden bistabile Relais verbaut. Die Serie AKK verfügt über monostabile Relais.

Bei den bistabilen Relais bliebt der aktuelle Schaltzustand auch im Falle der 230V Hilfsspannung, sowie bei einem Update der Parameter erhalten.

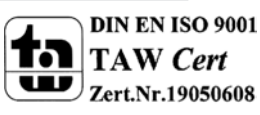

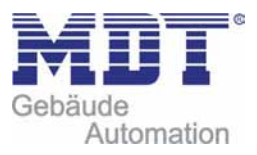

### **2.4 Funktion**

Alle Kanäle haben identischen Funktionen (s. Funktionsübersicht). Die Anzahl der Kanäle ist von der Hardware‐ Ausführung, 2, 4, 8, 12 oder 16 Kanäle, abhängig. Die Kennzeichnung der Kanäle ist standardmäßig in alphabetisch fortlaufender Reihenfolge ausgeführt.

Für jeden Kanal können 3 verschiedene Zustände ausgewählt werden:

#### • **Nicht aktiv**

Dem Kanal wird keine Funktion zugewiesen, damit wird er nicht als Kommunikationsobjekt aufgeführt.

#### • **Schaltausgang**

Wir der Kanal als Schaltausgang gewählt so kann man dem Kanal verschiedene Schaltaktionen zuweisen

#### • **Treppenlicht**

Nun kann dem Ausgang eine Treppenlichtfunktion zugewiesen werden. Diese bewirkt ein automatisches Abschalten nach einer eingestellten Zeit.

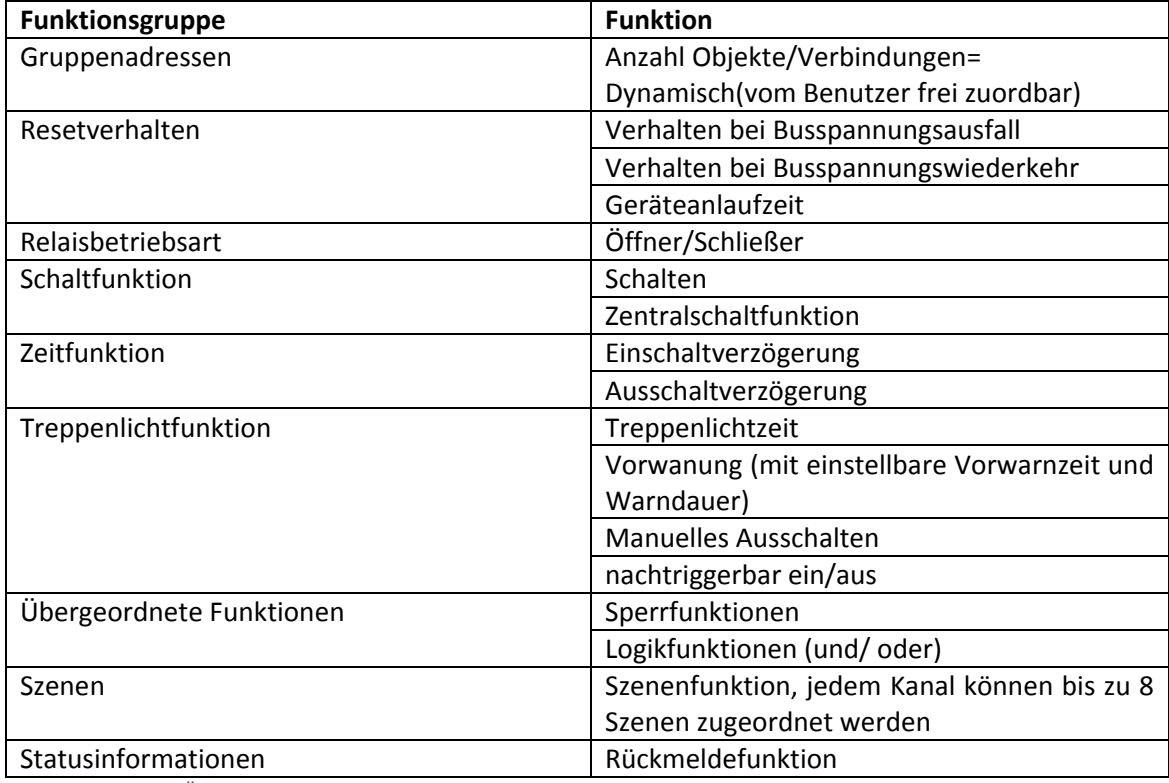

### **2.4.1 Übersicht Funktionen**

Tabelle 1 Übersicht Funktionsmöglichkeiten Schaltaktor

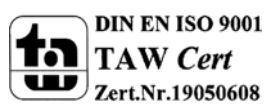

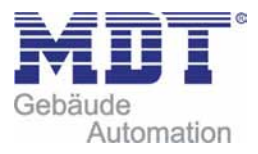

## **2.5. Einstellung in der ETSSoftware**

#### **Auswahl in der Produktdatenbank**

Hersteller: MDT technologies Produktfamilie: Schaltaktor Produkttyp: Schalten, Treppenlicht Medientyp: Twisted Pair (TP) Produktname: vom verwendeten Typ abhängig, z.B.:AKI‐1216.01 Schaltaktor 12‐ fach,12TE, 16A, C‐Last Bestellnummer: vom verwendeten Typ abhängig, z.B.:AKI‐1216.01

## **2.6. Inbetriebnahme**

Nach der Verdrahtung des Gerätes erfolgt die Vergabe der physikalischen Adresse und die Parametrierung der einzelnen Kanäle:

- (1) Schnittstelle an den Bus anschließen, z.B. MDT USB Interface
- (2) Busspannung zuschalten
- (3) Programmiertaste am Gerät drücken(rote Programmier LED leuchtet)
- (4) Laden der physikalischen Adresse aus der ETS‐Software über die Schnittstelle(rote LED erlischt, sobald dies erfolgreich abgeschlossen ist)
- (5) Laden der Applikation mit gewünschter Parametrierung
- (6) Netzspannung zuschalten
- (7) Wenn das Gerät betriebsbereit ist kann die gewünscht Funktion geprüft werden(ist auch mit Hilfe der ETS‐Software möglich)

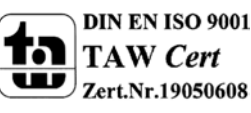

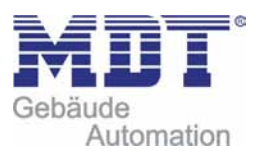

## **3 Kommunikationsobjekte**

## **3.1 Liste der vorhandenen Kommunikationsobjekte**

Pro Kanal werden jeweils, in Abhängigkeit von der ausgewählten Funktion, die entsprechenden Kommunikationsobjekte eingeblendet. Mittels der Kommunikationsobjekte kann später die Zuweisung der Gruppenadressen vorgenommen werden.

Das folgende Bild zeigt die Kommunikationsobjekte für die, in diesem Fall, ausgewählten Kanäle A, B und C. Hier wurde der Kanal A als normale Treppenlichtfunktion ausgewählt. Der Kanal B wurde als Schaltausgang mit einer Szenenfunktion parametriert. Der Kanal C wurde ebenfalls als Schaltausgang ausgewählt, jedoch mit zusätzlicher Logikfunktion:

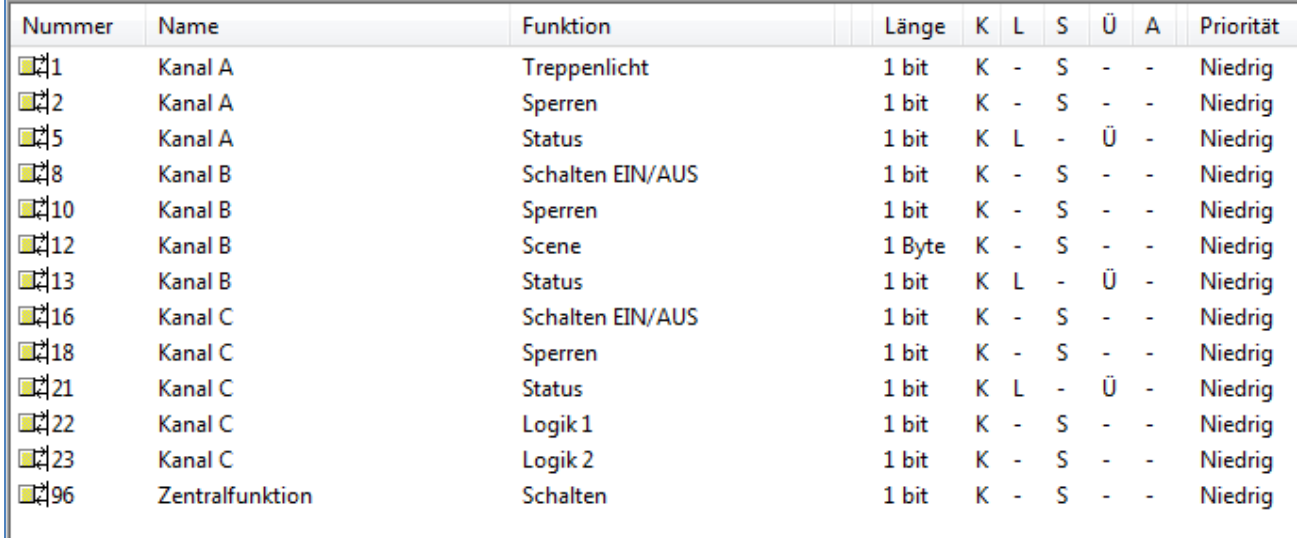

Bild 5: Kommunikationsobjekte ( Bsp.: Kanal A –Treppenlicht; Kanal B –Schaltausgang, Szene; Kanal C‐ Schaltausgang)

## **3.2 Kommunikationsobjekte pro Kanal**

Folgende Objekte können, je nach parametrierter Funktion, pro Kanal eingeblendet werden::

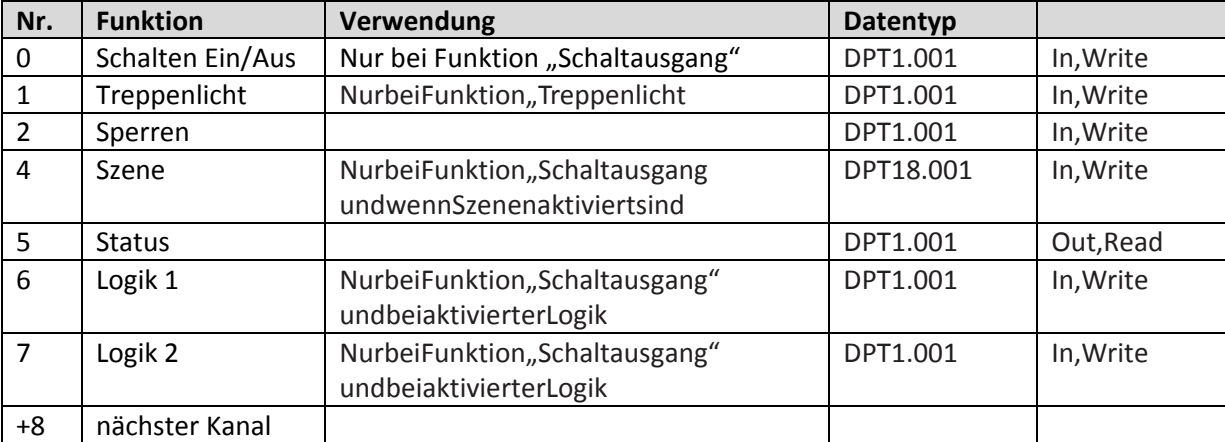

Tabelle 2: Kommunikationsobjekte proKanal

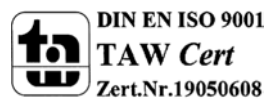

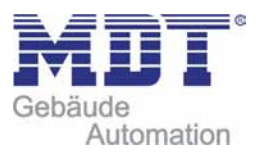

Für jeden Kanal sind 8 Objekte reserviert. Für den Kanal 1 die Nummern 0‐7, für den Kanal 2 die Nummern 8‐15, usw. Welche Kommunikationsobjekte für den jeweiligen Kanal eingeblendet werden, hängt von der jeweiligen Parametrierung ab.

Bei der Einstellung "nicht aktiv" wird kein Kommunikationsobjekt angezeigt. In diesem Fall ist lediglich eine Bedienung über die Handbetätigung direkt am Gerät möglich. Jedoch sind auch für einen nicht verwendeten Kanal die dazugehörigen 8 Nummern reserviert, sodass sich die Nummern der darauffolgenden Kanäle auch bei einem deaktiviertem Kanal nicht verringern.

## **3.3 zentrale Kommunikationsobjekte**

Folgendes Kommunikationsobjekt ist einmalig vorhanden und gilt für alle Kanäle:

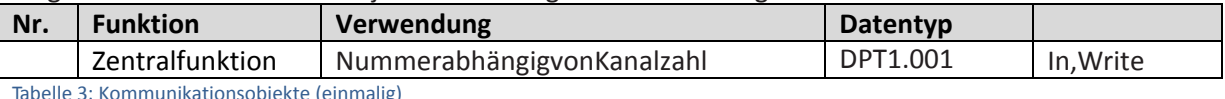

Tabelle 3: Kommunikationsobjekte (einmalig)

Die Zentralschaltfunktion wird standardmäßig immer eingeblendet, auch wenn sie in keinem der vorhandenen Kanäle aktiviert ist. Damit die einzelnen Kanäle auf die Zentralschaltfunktion ansprechen, müssen die Kanäle dementsprechend parametriert sein. Die Nummer der Zentralschaltfunktion richtet sich nach der Anzahl der verfügbaren Kanäle in der verwendeten Hardware, da pro Kanal 8 Plätze reserviert werden.

## **3.4 Standard Einstellungen der Kommunikationsobjekte**

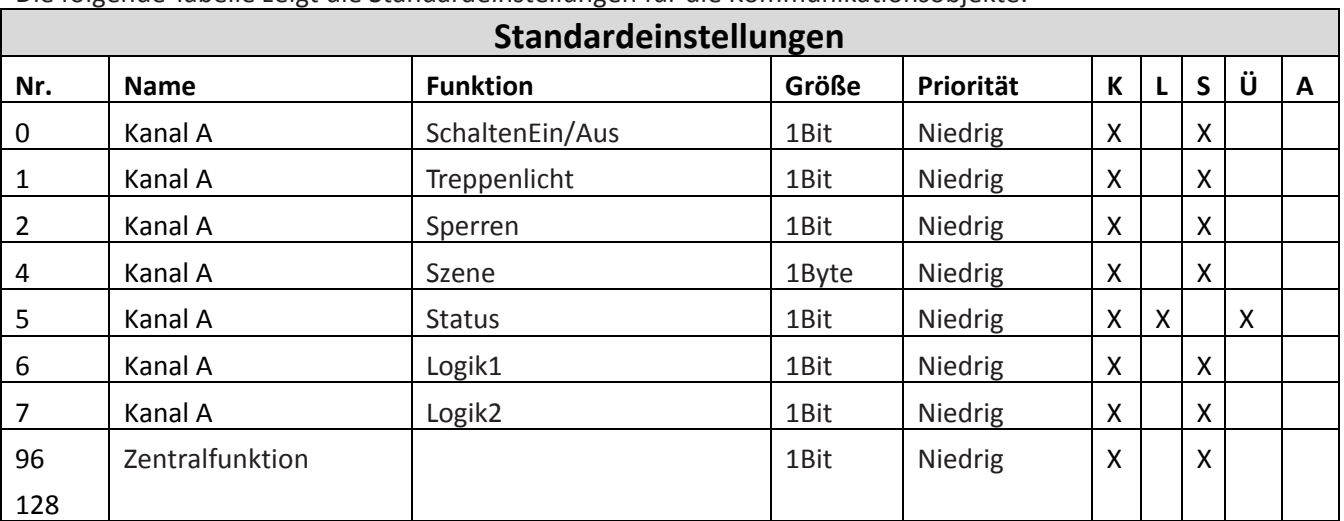

Die folgende Tabelle zeigt die Standardeinstellungen für die Kommunikationsobjekte:

Tabelle 4: Kommunikationsobjekte ‐ Standardeinstellungen

Aus der oben stehenden Tabelle können die voreingestellten Standardeinstellungen entnommen werden. Die Priorität der einzelnen Kommunikationsobjekte, sowie die Flags können nach Bedarf vom Benutzer angepasst werden. Die Flags weisen den Kommunikationsobjekten ihre jeweilige Aufgabe in der Programmierung zu, dabei steht K für Kommunikation, L für Lesen, S für Schreiben, Ü für Überschreiben und A für Aktualisieren.

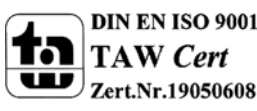

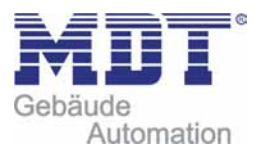

## **4 Referenz ETS‐Parameter**

## **4.1 Allgemein**

Der folgende Parameter ist einmalig vorhanden und wirkt sich auf alle vorhandenen Kanäle aus:

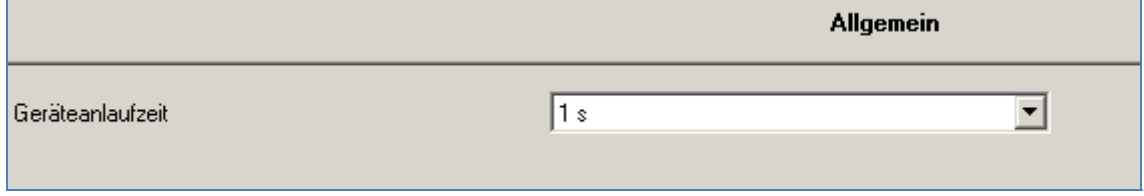

Bild 6: Allgemeiner Parameter

Durch den Parameter Geräteanlaufzeit kann die Anlaufzeit des programmierten Gerätes nach einem ETS‐Download eingestellt werden. Die verwendete Hardware reagiert somit erst nach Ablauf der voreingestellten Zeit auf einen Eingabebefehl. Aus der nachfolgenden Tabelle kann der Wertebereich und der standardmäßig eingestellte Wert entnommen werden:

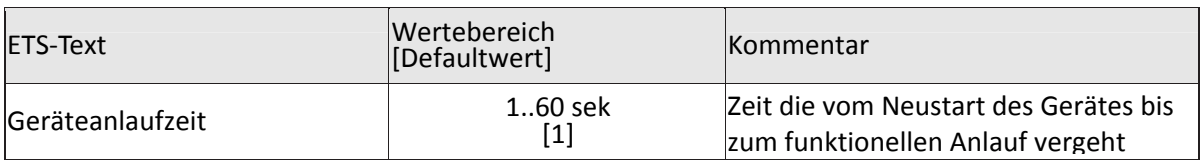

Tabelle 5: Parameter ‐ Allgemein

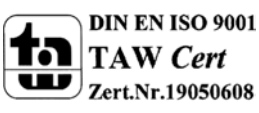

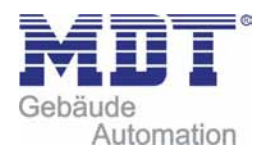

## **4.2 Kanalauswahl**

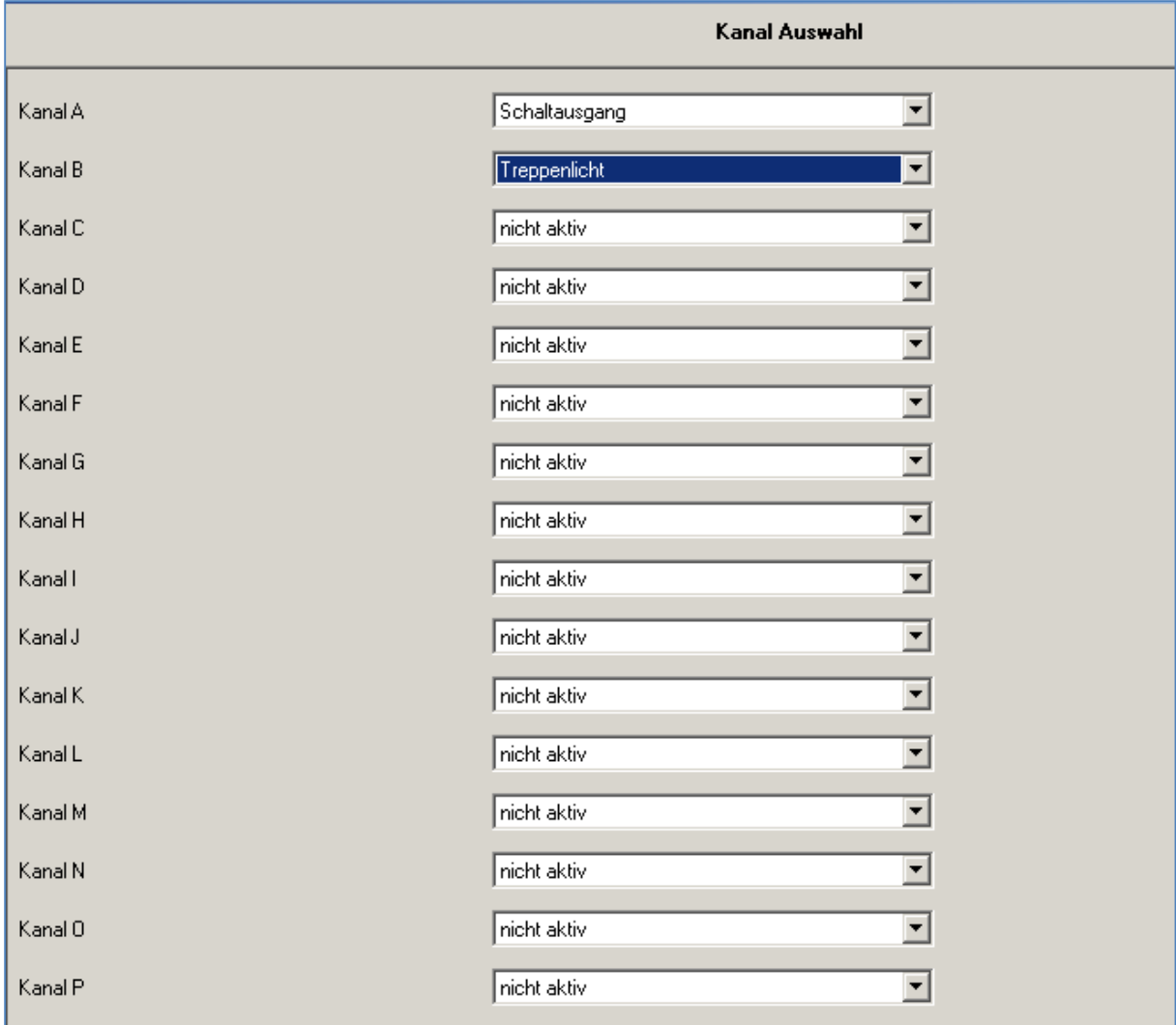

Das nachfolgende Bild zeigt die Einstellung der Funktionalität für den jeweiligen Kanal: Bild 7: Kanalverwendung ( Bsp.: Kanal A – Schaltausgang, Kanal B – Treppenlicht)

Für jeden Kanal können unter dem Unterpunkt Kanalauswahl bei der Parametrierung 3 Zustände ausgewählt werden. Die weiteren Parametrierungsmöglichkeiten hängen vom jeweils ausgewählten Zustand ab. Wird der Kanal jedoch deaktiviert, also als "nicht aktiv" ausgewählt, so kann der Kanal nicht weiter parametriert werden.

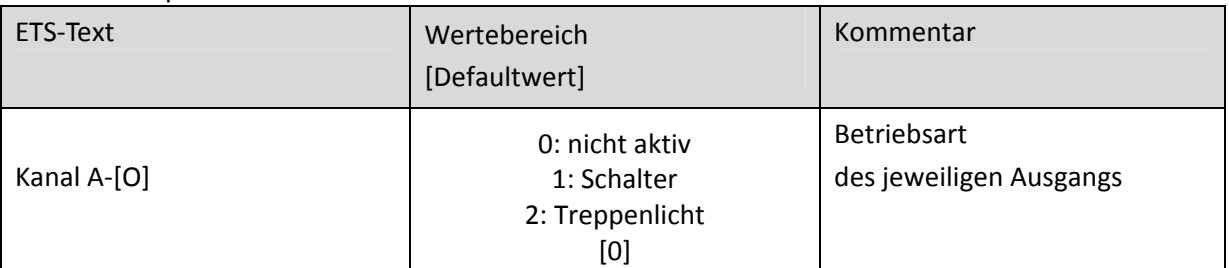

Tabelle 6: Parameter Kanal

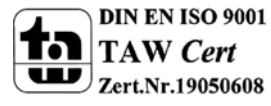

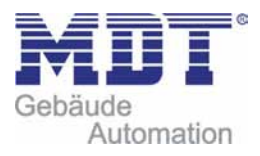

## **4.3 identische Parameter**

**Die nachfolgenden Parameter, mit der Überschrift 4.3.x, sind sowohl bei der Funktion "Treppenlicht", als auch bei der Funktion "Schaltausgang" verfügbar.**

### **4.3.1 Relaisbetriebsart**

Das nachfolgende Bild zeigt die Einstellmöglichkeiten in der ETS‐Software:

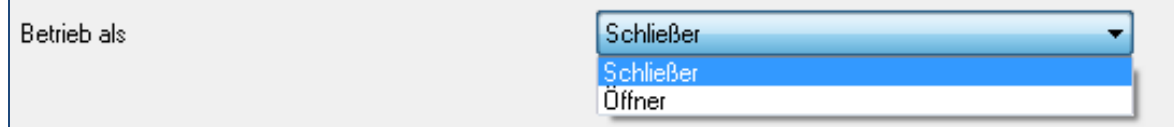

Bild 8: Relaisbetriebsart

Die nachfolgende Tabelle zeigt die Auswahlmöglichkeiten für die Relaisbetriebsart:

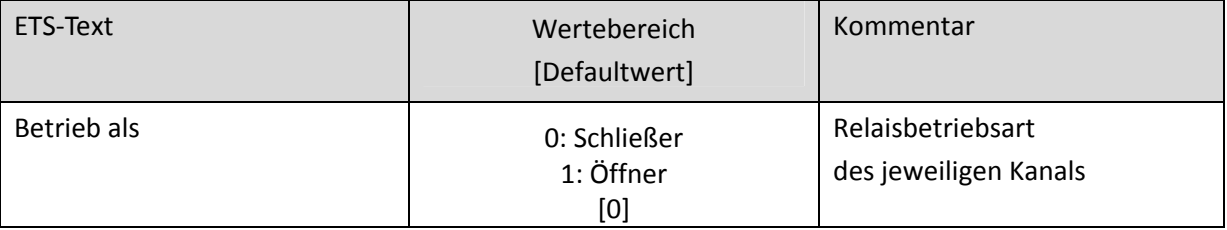

Tabelle7: Auswahlmöglichkeiten Relaisbetriebsart

Das nachfolgende Diagramm zeigt das Verhalten einer Relaisbetriebsart als Schließer und einer Relaisbetriebsart als Öffner auf ein KNX‐Telegramm, welches beispielsweise von einem Binäreingang gesendet wurde:

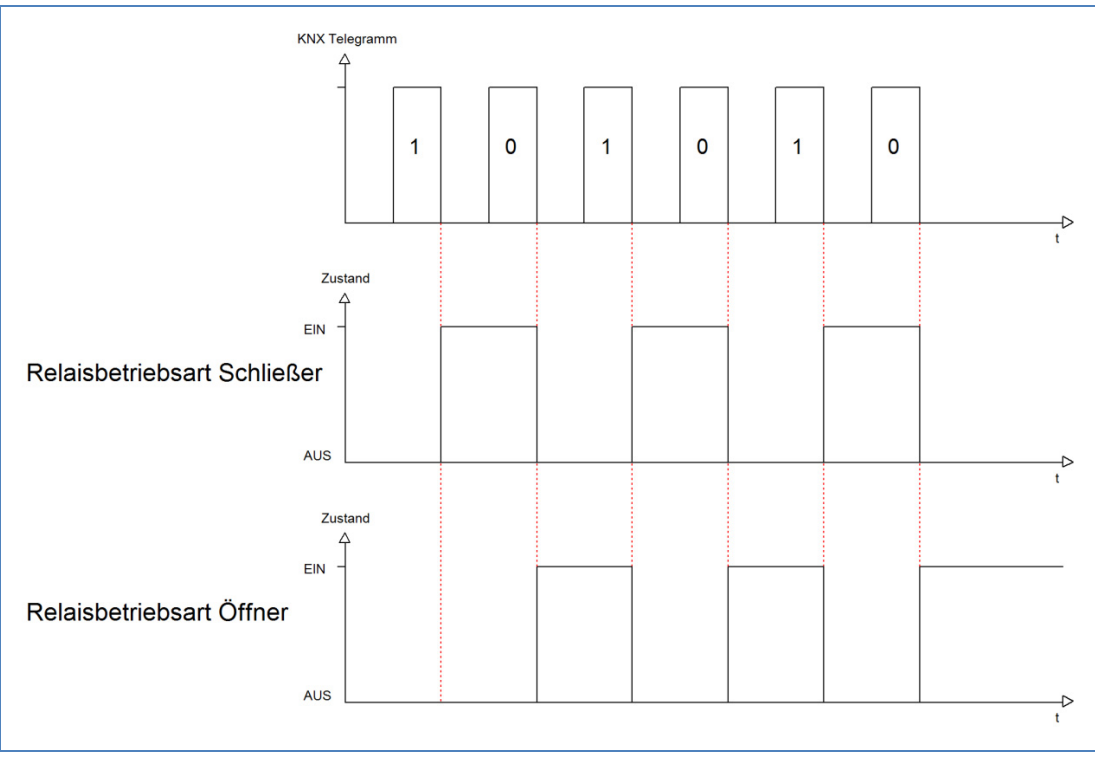

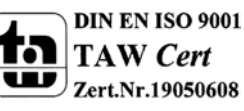

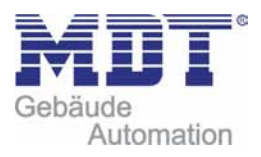

### **4.3.2 zentrale Schaltfunktion**

Das nachfolgende Bild zeigt die Einstellmöglichkeiten in der ETS‐Software:

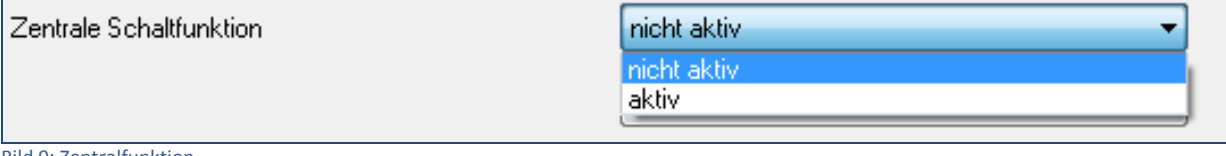

Bild 9: Zentralfunktion

Die zentrale Schaltfunktion kann für jeden einzelnen Kanal ausgewählt werden, dazu muss in dem Parameter zentrale Schaltfunktion "aktiv" ausgewählt werden. Diese Funktion ermöglicht eine einfachere Programmierung von zentralen Schaltfunktionen. Wird nun das Kommunikationsobjekt der Zentralfunktion angesprochen, so werden alle Kanäle mit aktivierter Zentralfunktion eingeschaltet.

#### Die nachfolgende Tabelle zeigt das zugehörige Kommunikationsobjekt:

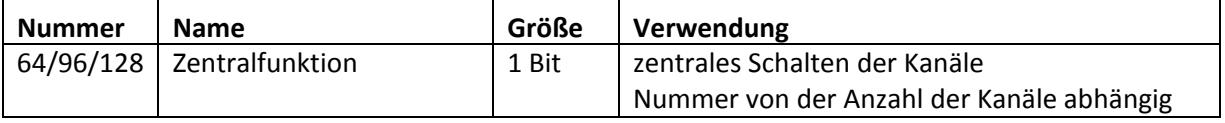

Tabelle 8: Kommunikationsobjekte Zentralfunktion

### **4.3.3 Verhalten bei Sperren/Entsperren**

#### Das nachfolgende Bild zeigt die Einstellmöglichkeiten in der ETS‐Software:

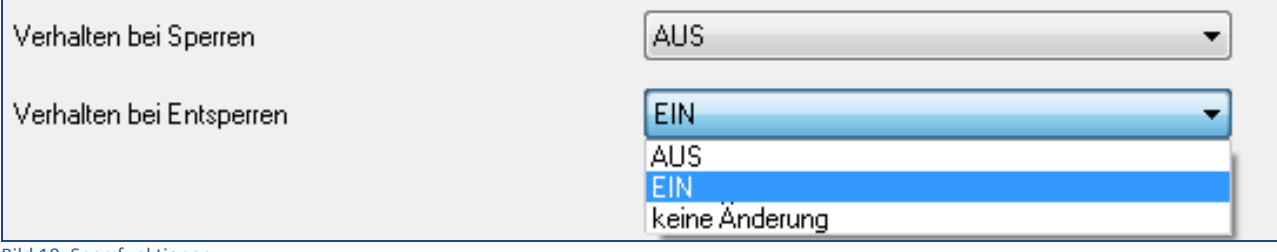

Bild 10: Sperrfunktionen

#### Die nachfolgende Tabelle zeigt die Auswahlmöglichkeiten für die Sperrfunktionen:

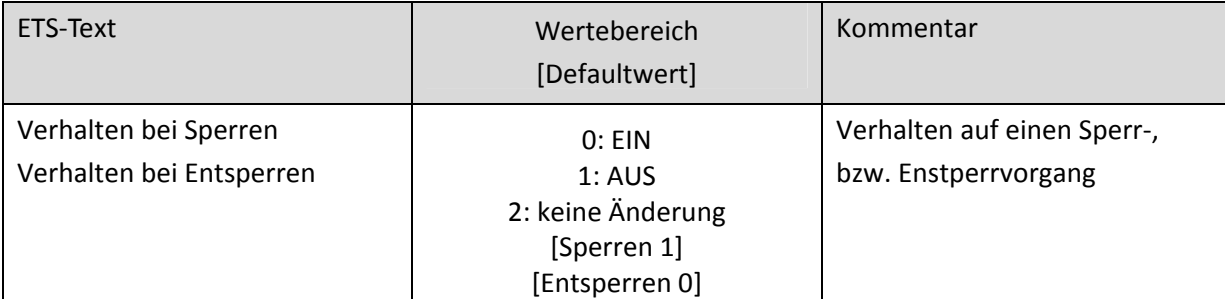

Tabelle9: Auswahlmöglichkeiten Sperren/Entsperren

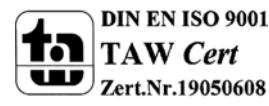

MDT technologiesGmbH,Geschäftsbereich Gebäudeautomation

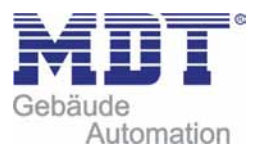

Der Sperrvorgang wir aktiv, sobald dem zugehörigen Kommunikationsobjekt eine logische "1" zugewiesen wird. Wird dem Sperrobjekt anschließend eine logische "0" zugewiesen, so wird der Kanal wieder entsperrt.

Durch den Parameter "Verhalten bei Sperren" wird dem Ausgang eine Funktion bei aktiver Sperrfunktion zugewiesen. Dies kann sein, dass sich der Ausgang bei aktiver Sperrfunktion aus‐bzw. einschaltet oder mit keiner Änderung auf den Sperrvorgang reagiert. Gleiche Einstellungen lassen sich auch für das Entsperren parametrieren. Das Verhalten bei Entsperren beschreibt die Reaktion auf die Aufhebung der Sperrfunktion.

Die nachfolgende Tabelle zeigt das zugehörige Kommunikationsobjekt:

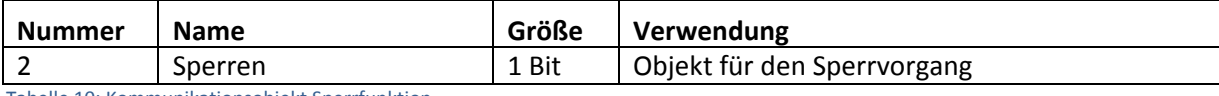

Tabelle 10: Kommunikationsobjekt Sperrfunktion

Das nachfolgende Diagramm beschreibt den Sperrvorgang, wenn für das "Verhalten bei Sperren" EIN parametriert wurde und für das "Verhalten bei Entsperren" AUS parametriert wurde:

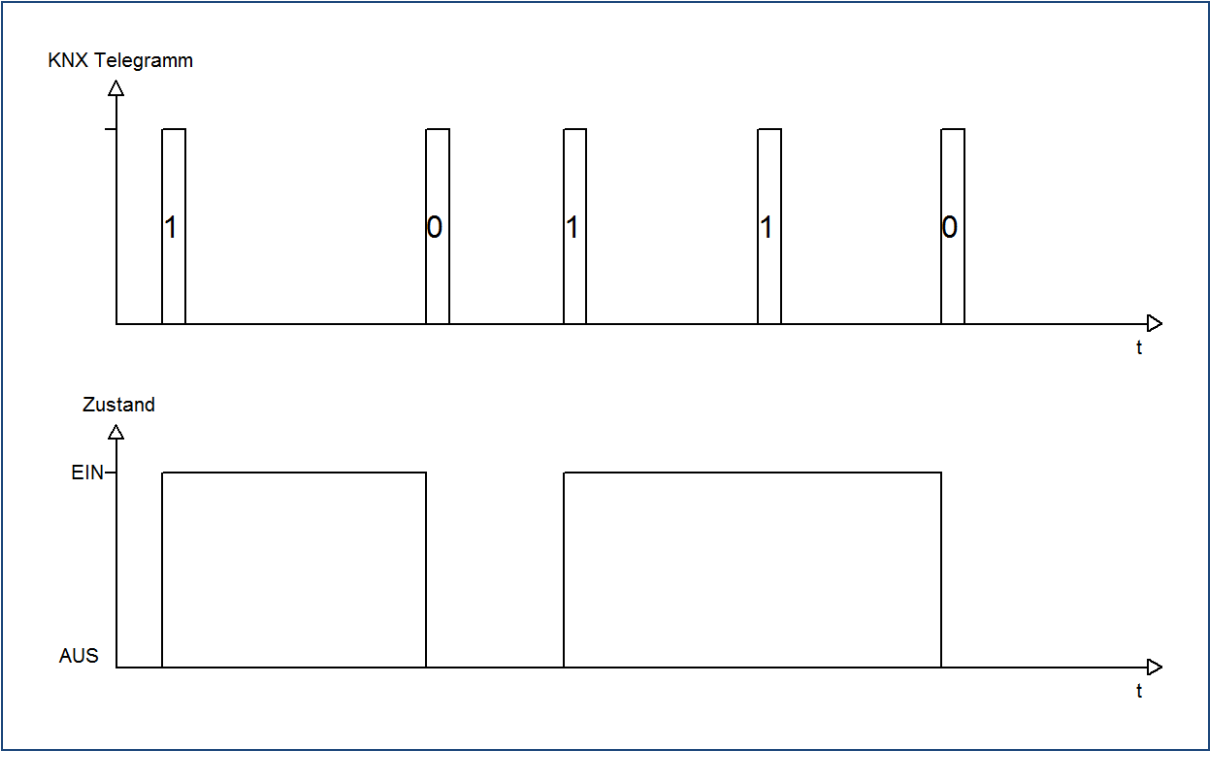

Das KNX‐Telegramm zeigt, welche Wert dem Sperrobjekt gesendet wurden. Auf die Aktivierung (=Sendung einer logischen "1") reagiert der dazugehörige Kanal mit dem Einschalten dieses Kanals. Wird der Sperrvorgang deaktiviert (=Sendung einer logischen "0") so wird der dazugehörige Kanal wieder ausgeschaltet.

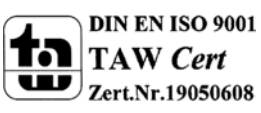

### **4.3.4 Verhalten bei Busspannungsausfall/ wiederkehr**

Das nachfolgende Bild zeigt die Einstellmöglichkeiten in der ETS‐Software:

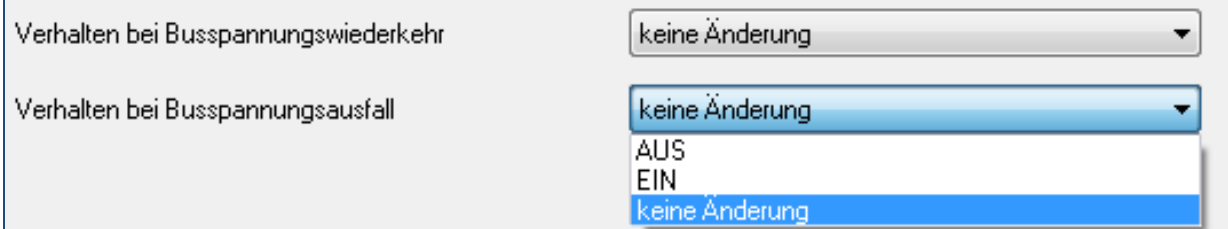

Bild 11: Verhalten bei Busspannungsausfall/‐wiederkehr

Die nachfolgende Tabelle zeigt die Auswahlmöglichkeiten für das Verhalten bei Busspannungsausfall, sowie Busspannungswiederkehr:

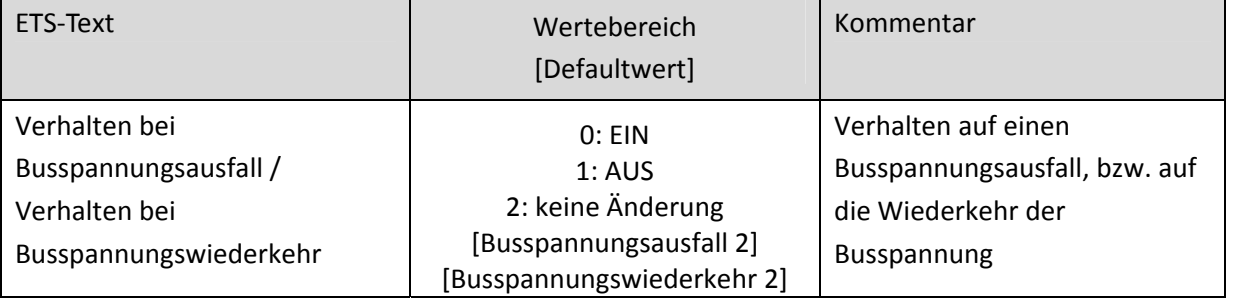

Tabelle11: Auswahlmöglichkeiten Sperren/Entsperren

Der Ausgang kann im Falle eines Busspannungsausfalls einen bestimmten Zustand(Ein/Aus) annehmen oder den aktuellen Zustand(keine Änderung) beibehalten. Gleiches gilt auch für den Fall der Busspannungswiederkehr.

Hier ist eine gewissenhafte Parametrierung besonders wichtig, da ansonsten im Fehlerfall unvorhergesehene Aktionen erfolgen können.

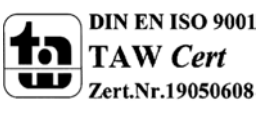

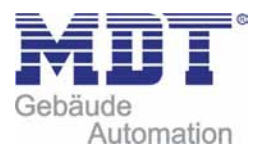

## **4.4 Schaltausgang A...[P]**

Wird ein Kanal als Schaltausgang ausgewählt, so erscheint dieser z.B. als Kanal A Schalten. Bei Aufruf dieses Kanals sind folgende Parametrierungsmöglichkeiten, welche für alle Kanäle identisch sind, vorhanden:

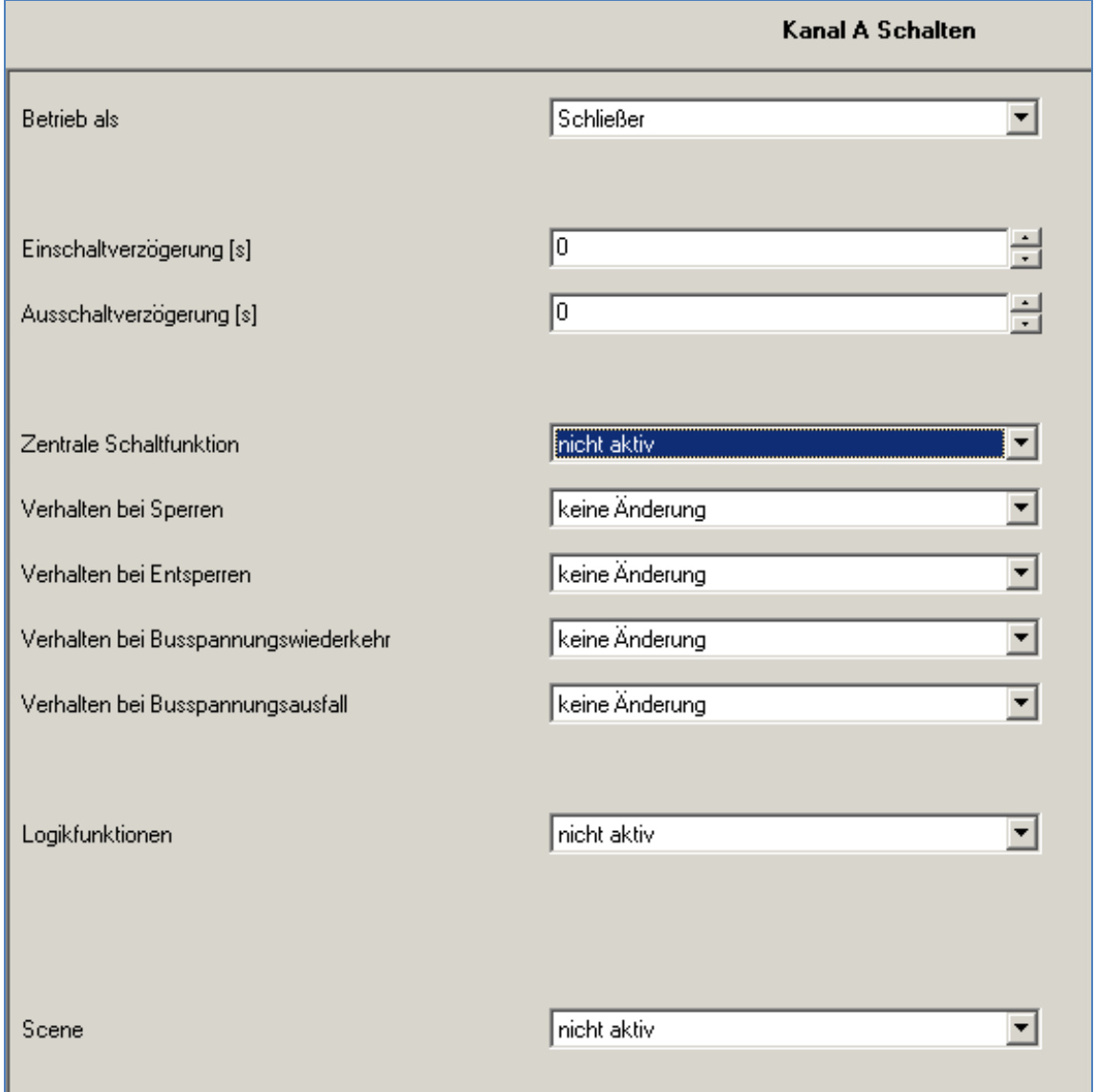

Bild 12: Parameter Schaltausgang

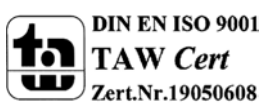

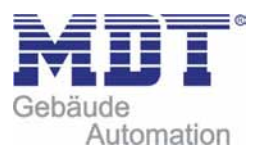

## Die Tabelle zeigt für den Zustand Schaltausgang alle möglichen Parametereinstellungen:

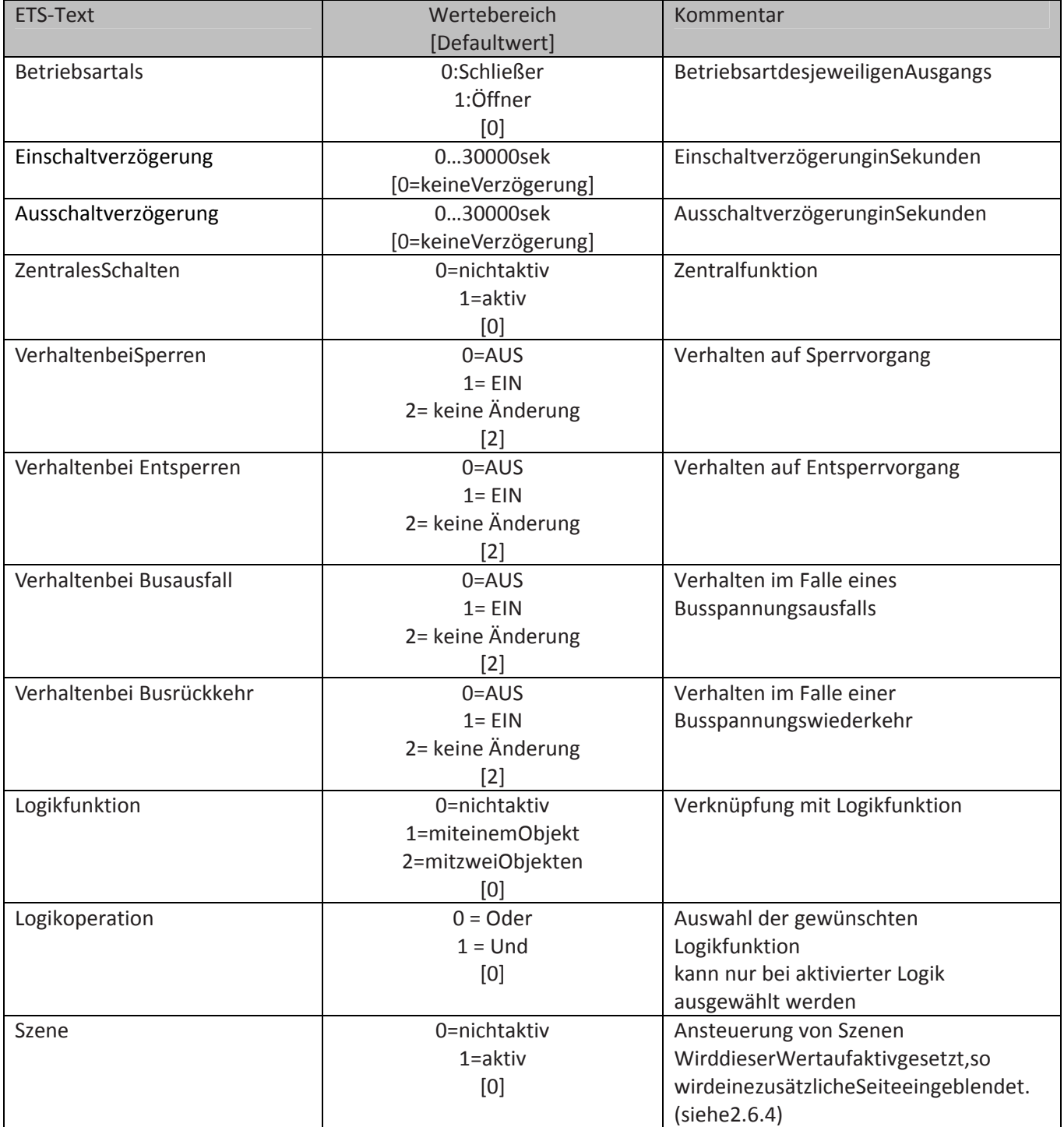

Tabelle 12: Parameter Schalten

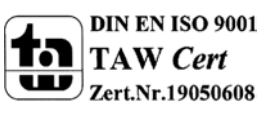

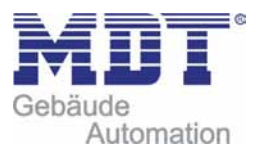

**Die nachfolgenden Parameter, mit der Überschrift 4.4.x, sind nur für die Funktion "Schaltausgang" verfügbar.**

### **4.4.1 Ein/Ausschaltverzögerung**

Das nachfolgende Bild zeigt die Einstellmöglichkeiten in der ETS‐Software:

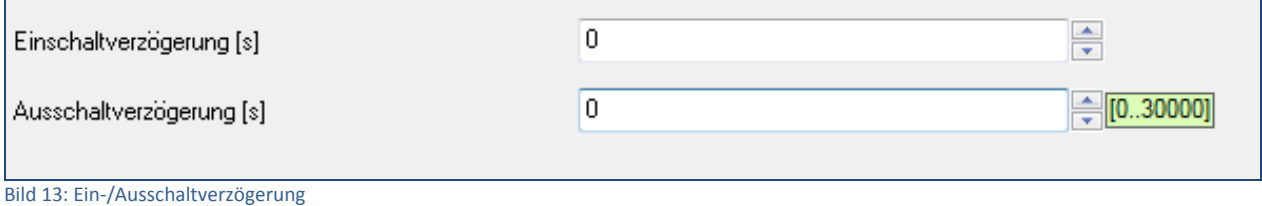

Durch die Einschaltverzögerung wird ein verzögertes Einschalten des Schaltausgang bewirkt. Damit schaltet der Ausgang erst zu einem bestimmten Zeitpunkt, nachdem der Einschalt-Befehl erfolgt ist. Die Ausschaltverzögerung arbeitet nach dem gleichen Prinzip, wie die Einschaltverzögerung. Sie bewirkt ein zeitverzögertes Ausschalten.

Ein‐ und Ausschaltverzögerung können kombiniert werden.

Das nachfolgende Diagramm zeigt die Kombination einer Ein‐ und Ausschaltverzögerung:

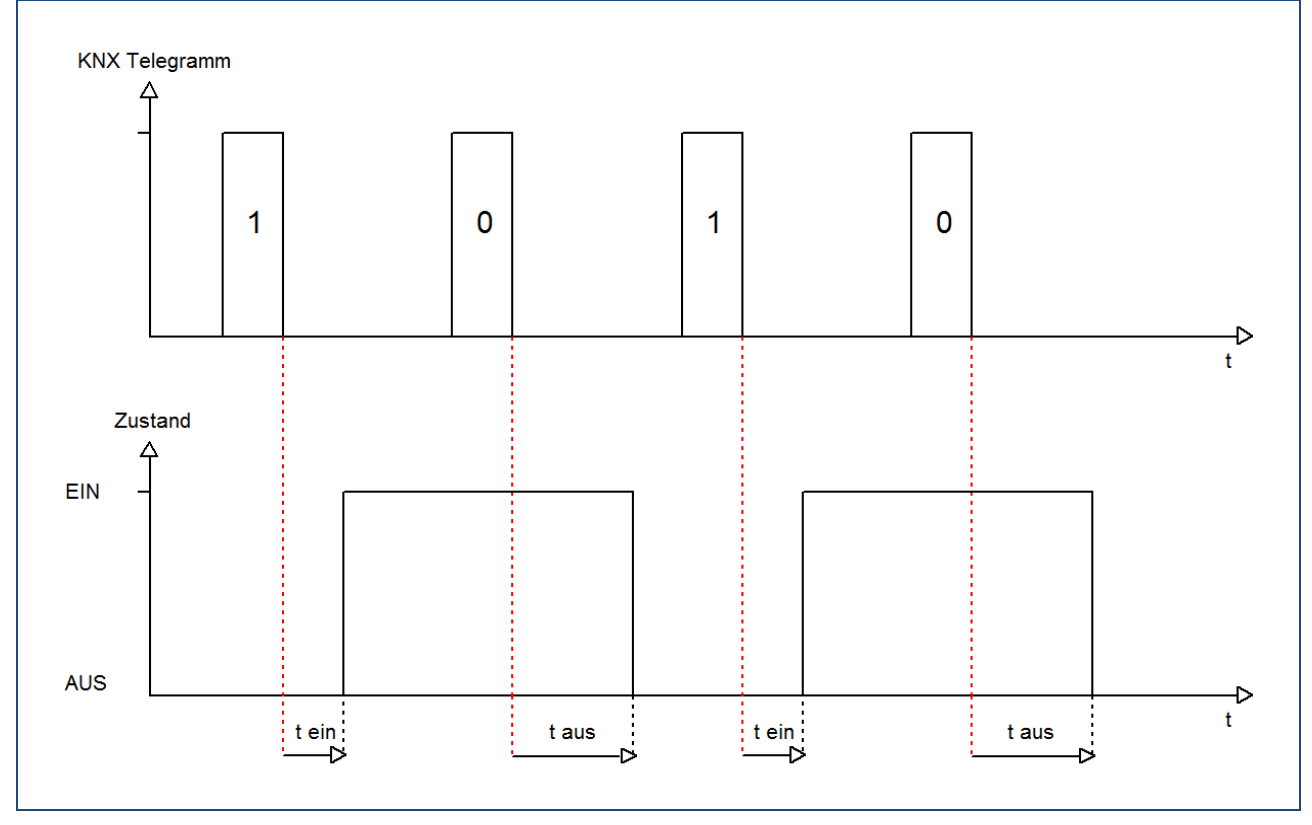

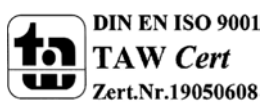

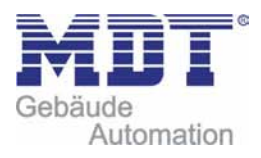

### **4.4.2 Logikfunktionen**

Das nachfolgende Bild zeigt die Einstellmöglichkeiten in der ETS‐Software:

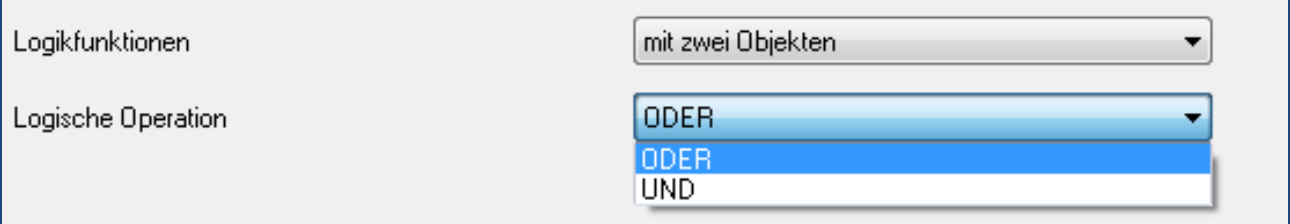

Bild 14: Logikfunktionen

Bei der Logikfunktion kann ausgewählt werden zwischen einer Logikfunktion mit einem Objekt und einer Logikfunktion mit zwei Objekten. Des Weiteren kann die Logikfunktion als UND‐ oder als ODER‐ Funktion parametriert werden. Damit der jeweilige Kanal geschaltet werden kann muss die dazugehörige Logikfunktion erfüllt sein.

Die nachfolgende Tabelle zeigt die dazugehörigen Kommunikationsobjekte:

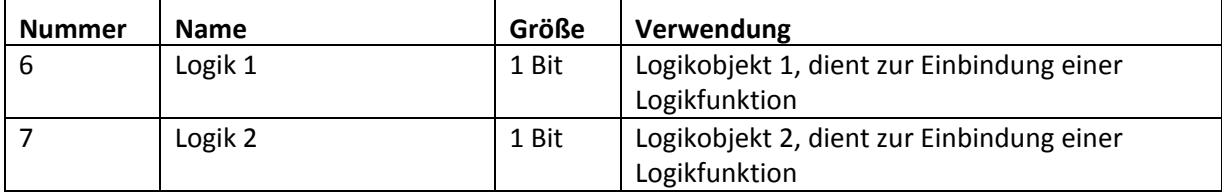

Tabelle13: Kommunikationsobjekte Logik

#### Die nachfolgende Tabelle soll die beiden Logikobjekte verdeutlichen:

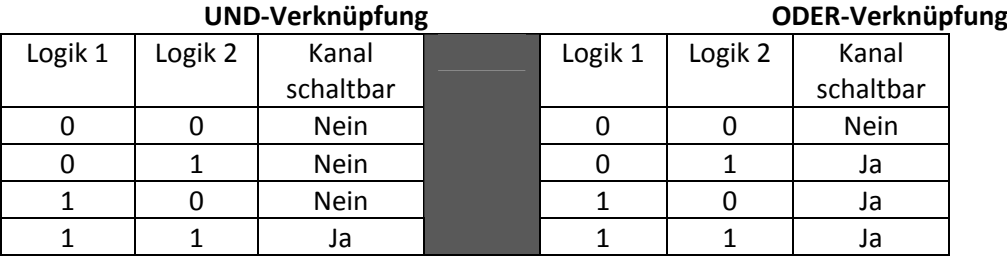

Tabelle 14 :Logikfunktionen

Je nach Logikfunktion müssen einem oder beiden Logikobjekten eine logische "1" zugewiesen werden, damit der zugehörige Kanal schaltbar wird.

siehe auch:

**→ Anhang → Beispiele → 6.5.1 Logikprogrammierung** 

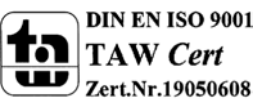

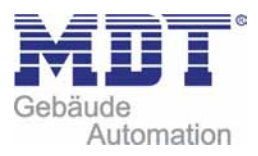

### **4.4.3 Szenenfunktion**

Wenn Raumfunktionen unterschiedlicher Gewerke (z.B. Licht, Heizung, Rollladen) mit einem Tastendruck oder einem Bedienbefehl gleichzeitig verändert werden sollen, dann bietet sich dazu die Szenenfunktion an. Mit dem Aufruf einer Szene können Sie z. B. die Raumbeleuchtung auf einen gewünschten Wert schalten oder dimmen, die Jalousien in eine gewünschte Position fahren und die Lamellen drehen, die Heizungsregelung auf Tagesbetrieb einstellen und die Stromversorgung für die Steckdosen eines Raumes zuschalten. Die Telegramme dieser Funktionen können nicht nur unterschiedliche Formate, sondern auch Werte mit unterschiedlicher Bedeutung haben (z. B. "0" bei Beleuchtung AUS und bei Jalousie ÖFFNEN). Ohne die Szenenfunktionen müssten Sie jedem Aktor ein getrenntes Telegramm senden, um die gleiche Einstellung zu erhalten.

Mit Hilfe der Szenenfunktion des Schaltaktors können Sie die Kanäle in eine Szenensteuerung einbinden. Dazu muss dem entsprechenden Speicherplatz (Szene A..H) der Wert

zugeordnetwerden.Pro Schaltausgang ist die Programmierung von bis zu 8 Szenen möglich. Wird in dem Schaltausgang die Szenenfunktion aktiviert, so erscheint für diesen Schaltausgang die dazugehörige Szenenkarte. Hier können die einzelnen Szenen aktiviert werden und Werte, Szenennummern und die Speicherfunktion EIN/AUS gesetzt werden.

Szenen werden durch den Empfang ihrer Szenennummer auf dem Szenenobjekt aktiviert. Ist in der Szene die Speicherfunktion aktiviert, so erfolgt die Abspeicherung der aktuellen Kanalwerte mit dem Objektwert der Szene. Die Kommunikationsobjekte von Szenen besitzen grundsätzlich die Größe 1Byte.

Das nachfolgende Bild zeigt die Einstellmöglichkeiten in der ETS‐Software, zur Aktivierung der Szenenfunktion:

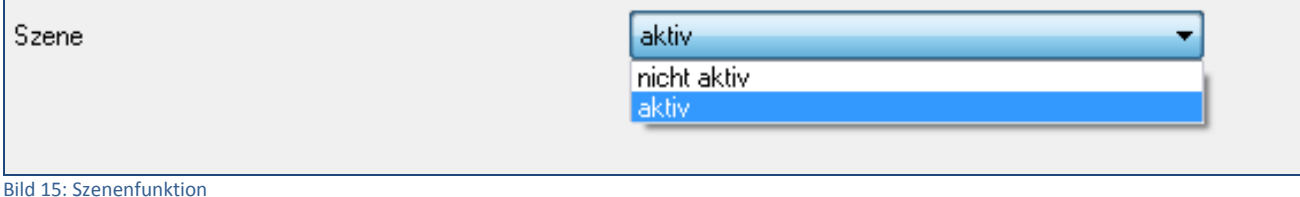

Die nachfolgende Tabelle zeigt das zugehörige Kommunikationsobjekt:

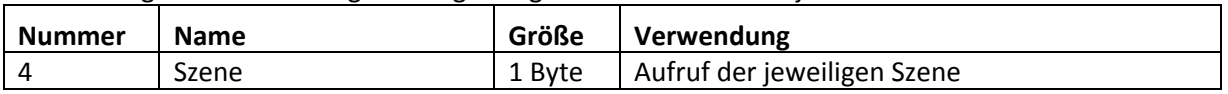

Tabelle 15: Kommunikationsobjekt Szene

Um eine bestimmte Szene aufzurufen, muss an das Kommunikationsobjekt für die Szenenfunktion der Wert der jeweiligen Szene gesendet werden. Der Wert zum Szenenaufruf ist dabei jedoch immer um eine Zahl geringer als die eingestellte Szenennummer. Soll z.B. die Szene 1 aufgerufen werden, so muss eine 0 gesendet werden. Die Szenennummern können also die Werte von 1‐64 haben, die Werte zum Aufruf der Szene jedoch nur von 0‐63.

Wird in einem Binäreingang der Szenenaufruf aktiviert so muss im Binäreingang die gleiche Szenennummer wie im Schaltaktor eingestellt werden. Der Binäreingang sendet dann automatisch den richtigen Wert für den Szenenaufruf.

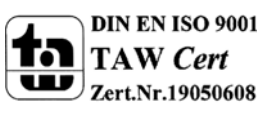

 $\overline{a}$ 

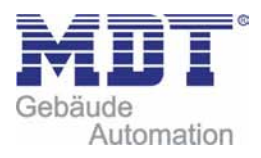

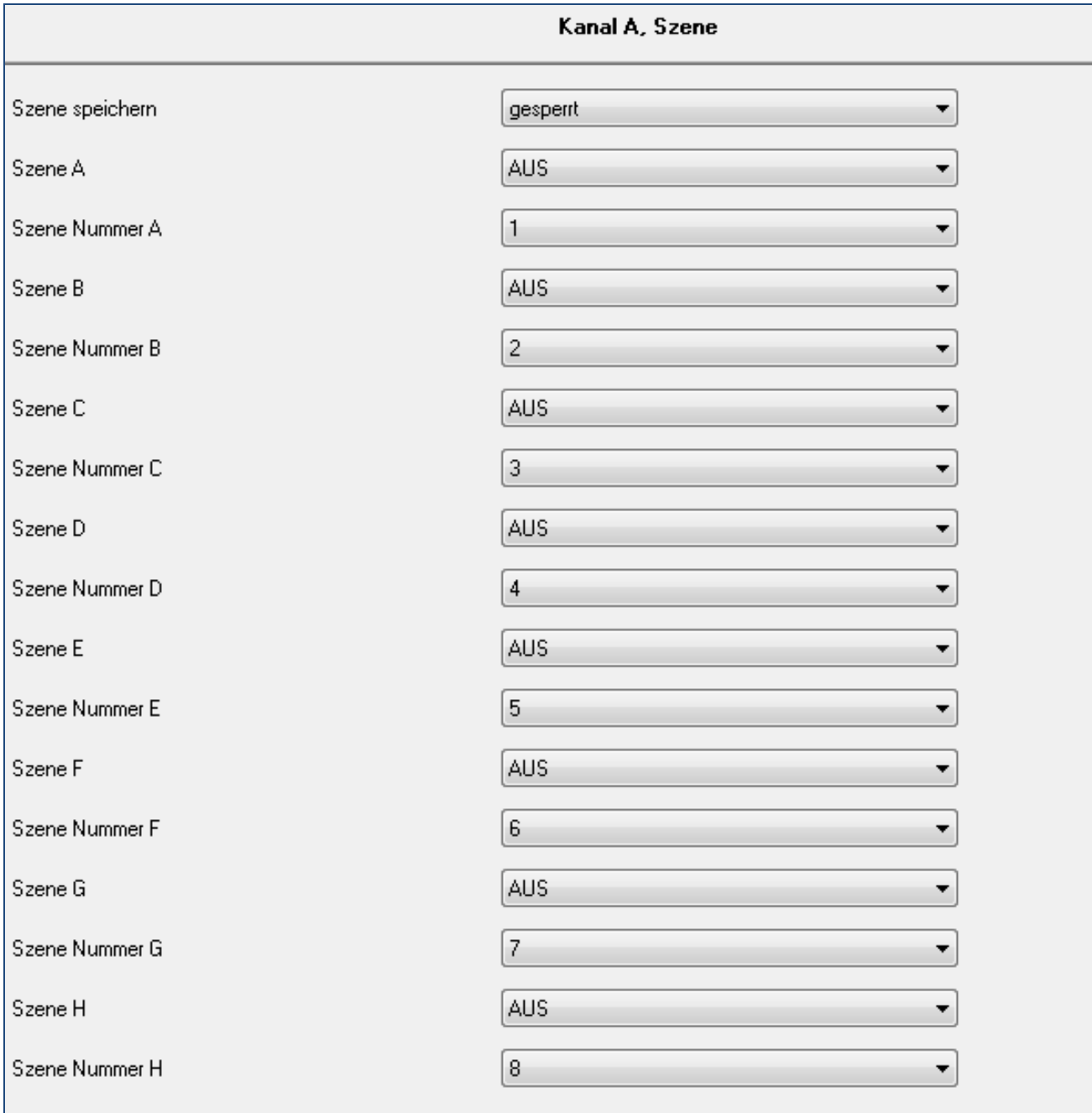

Für jeden Kanal sind 8 Speichermöglichkeiten für Szenen vorhanden. Diese 8 Speichersätze können den 64 möglichen Szenennummernfrei zugeordnet werden.

Bild 16: Unterfunktion Szene

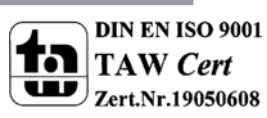

 $\blacksquare$ 

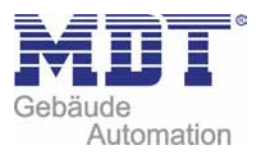

### Die Tabelle zeigt die möglichen Szeneneinstellungen, welche für alle Kanäle identisch sind und bei aktivierter Szene im Schaltausgang möglich sind:

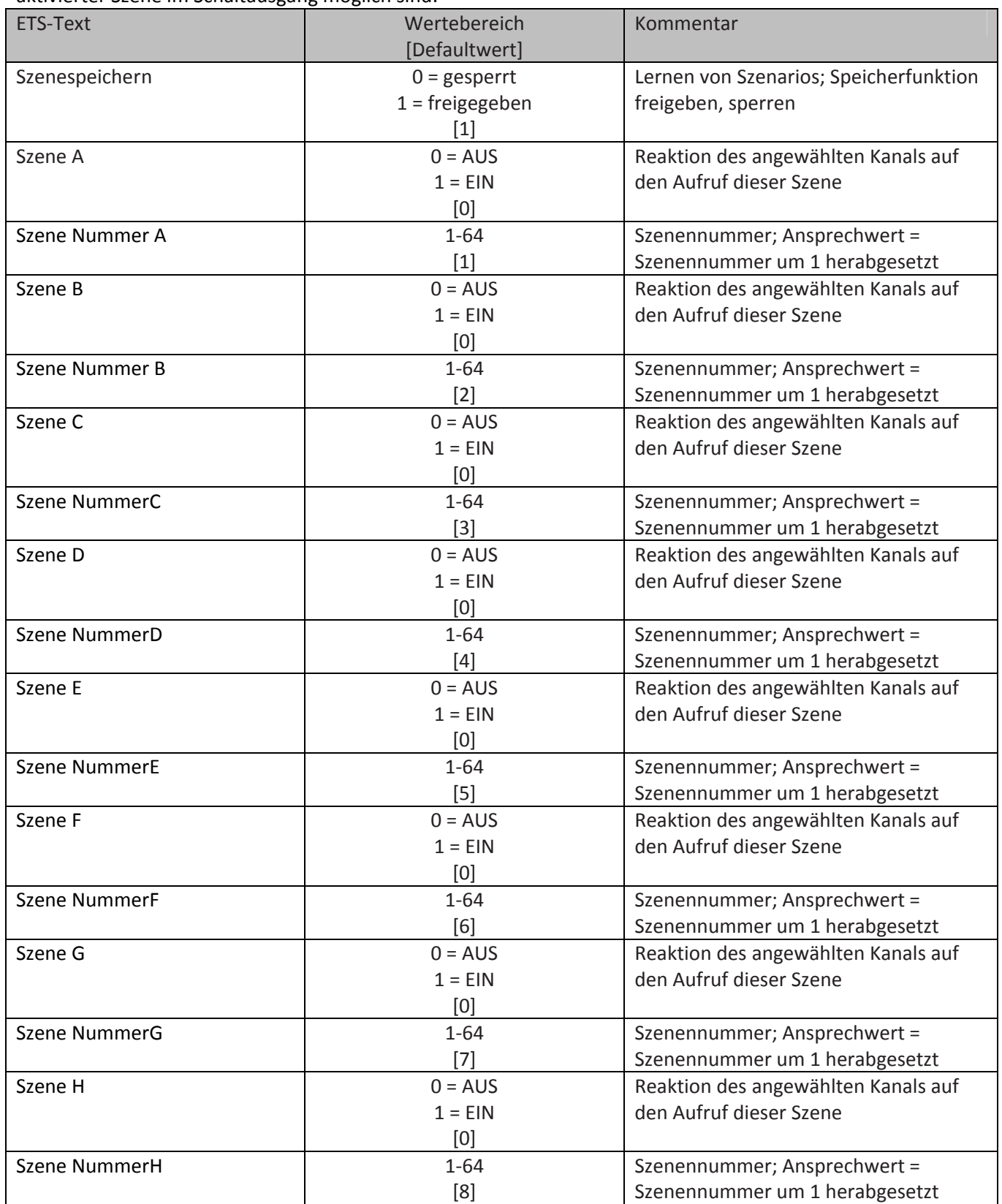

Tabelle 16: Parameter Szene

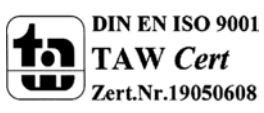

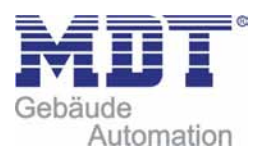

Wird ein Kanal als Szene ausgewählt, so erscheint ein Unterpunkt Szene für diesen Kanal. In diesem Unterpunkt kann dem Kanal dann für den Aufruf der jeweiligen Szene (A‐H) eine Reaktion, EIN oder AUS, zugewiesen werden (siehe Bild 14, Tabelle 17). Jeder Kanal kann auf 8 verschiedene Szenen reagieren. Durch Senden des Ansprechwertes, für die jeweilige Szene, wird die Szene aufgerufen und der Kanal nimmt seinen parametrierten Zustand an. Dabei wird auch die individuelle Parametrierung des jeweiligen Kanals berücksichtigt. Soll der Kanal zum Beispiel beim Aufruf der Szene A eingeschaltet werden und ist gleichzeitig bei diesem Kanal eine Einschaltverzögerung von 5s parametriert, so wird der Kanal 5s nach Aufruf der Szene A eingeschaltet.

Bei der Programmierung ist zu beachten, dass wenn 2 oder mehr Kanäle auf die gleiche Szenennummer reagieren sollen, die Kommunikationsobjekte für die Szenen in den gleichen Gruppenadressen untergebracht wurden. Durch Senden des Ansprechwertes für die Szene, werden dann alle Kanäle angesprochen. Bei der Programmierung der Szenenfunktion macht eine Aufteilung nach den Szenen Sinn, um die Programmierung übersichtlich zu gestalten. Falls ein Kanal nun auf 8 Szenen reagieren soll, so wird das zugehörige Kommunikationsobjekt auch in 8 Gruppenadressen eingebunden.

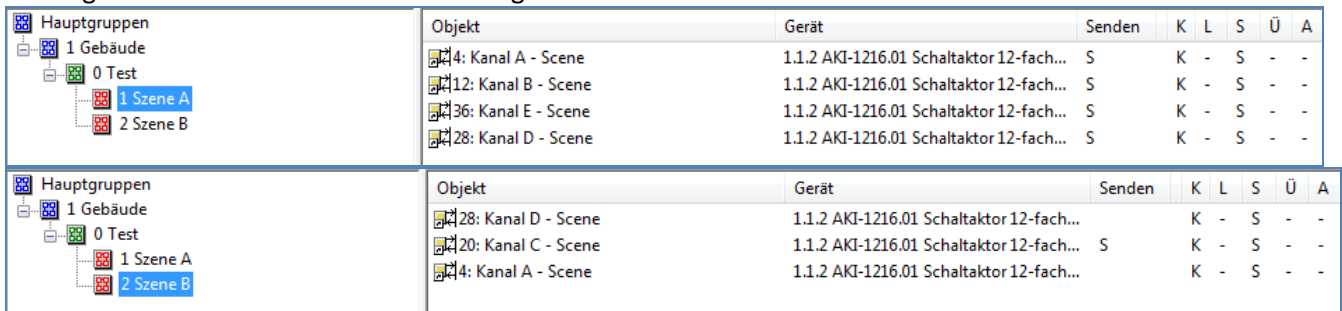

Die folgenden Bilder sollen diese Aufteilung verdeutlichen:

Bild 17: Szenenprogrammierung

Da die Kanäle A und D auf den Aufruf der Szene A und der Szene B reagieren sollen, wurden diese in beide Gruppenadressen eingebunden.

Des Weiteren kann für jeden Kanal unter dem Menüpunkt "Szene speichern" ausgewählt werden, ob die Speicherfunktion freigegeben wird oder gesperrt wird. Durch die Speicherfunktion ist es über einen Binäreingang nicht nur möglich die Szene aufzurufen, sondern auch über einen langen Tastendruck, die aktuellen Werte des Schaltaktors (EIN oder AUS) für diese Szene abzuspeichern. Alte Werte der Szene werden durch diese Funktion überschrieben.

Ein ausführliches Beispiel zur Szenenprogrammierung finden Sie im Anhang: **→ Anhang → 6.5. Beispiele → 6.5.3 Szenenprogrammierung** 

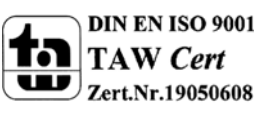

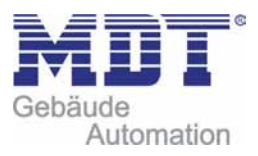

## **4.5 Treppenlicht A...[P]**

Wird ein Kanal als Treppenlicht ausgewählt, so erscheint dieser z.B. als Kanal B Treppenlicht. Bei Aufruf dieses Kanals sind folgende Parametrierungsmöglichkeiten, welche für alle Kanäle identisch sind, vorhanden:

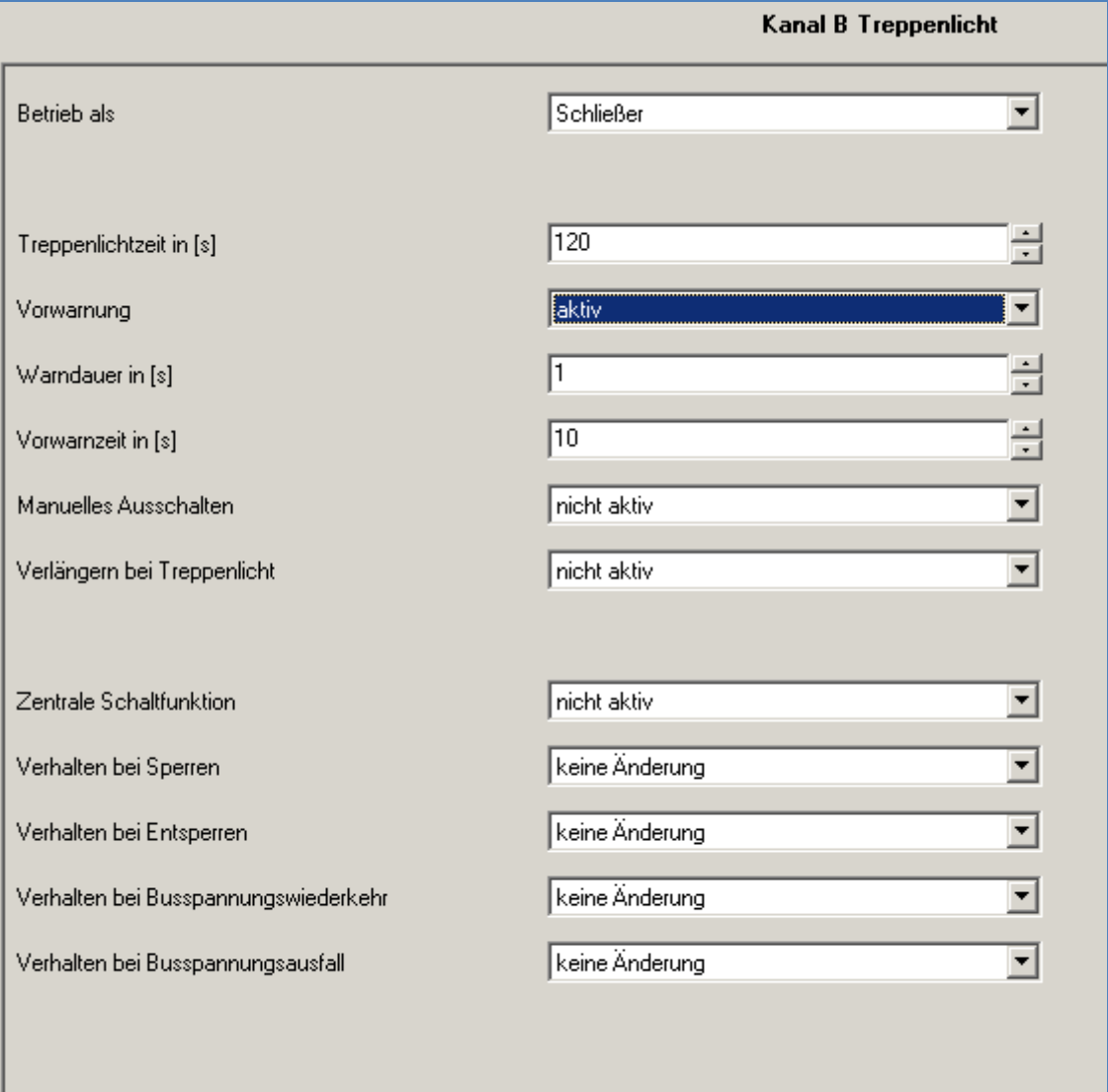

Bild 18: Parameter Treppenlicht

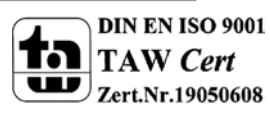

 $\blacksquare$ 

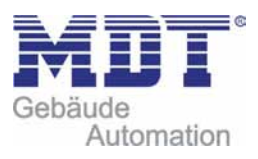

## Die Tabelle zeigt, für den Zustand Treppenlicht, alle möglichen Parametereinstellungen:

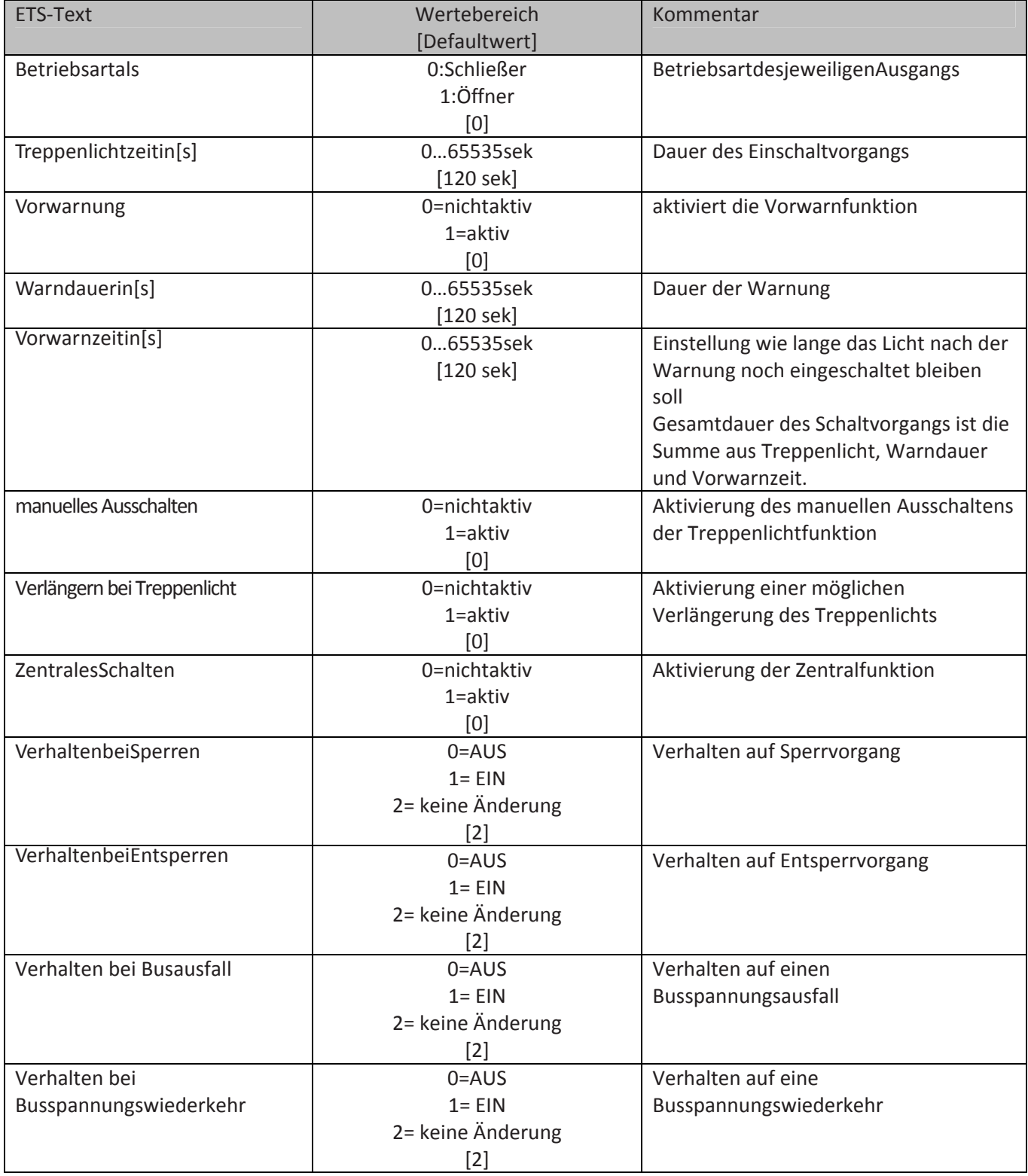

Tabelle 17: Parameter Treppenlicht

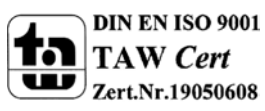

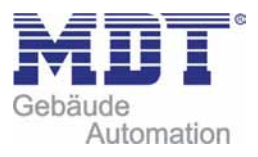

**Die nachfolgenden Parameter, mit der Überschrift 4.5.x, sind nur für die Funktion "Treppenlicht" verfügbar.**

### **4.5.1 Treppenlichtfunktion/ Treppenlichtzeit**

Das nachfolgende Bild zeigt die Einstellmöglichkeiten in der ETS‐Software:

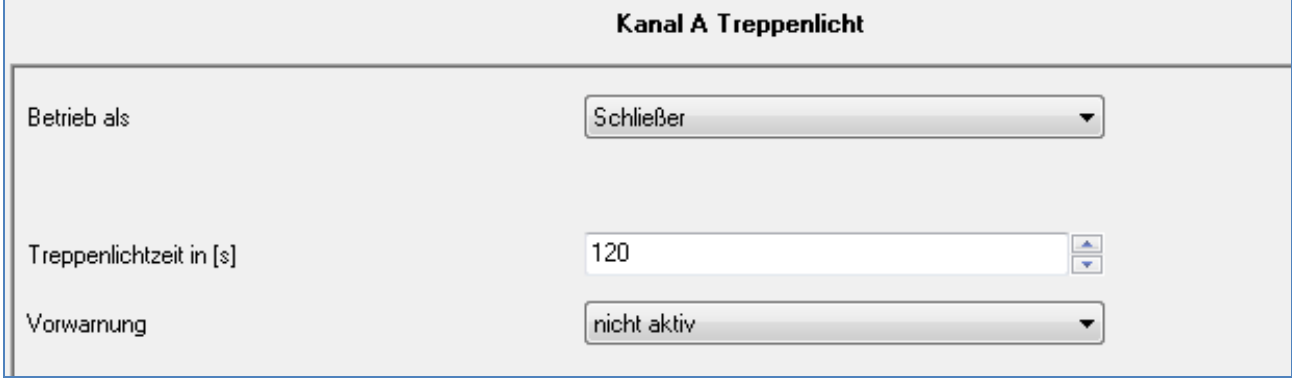

Bild 19: Treppenlichtzeit

Die Treppenlichtfunktion wird aktiviert, sobald einem Kanal der Zustand Treppenlicht, in der Kanalauswahl, zugewiesen wird. Die Treppenlichtfunktion ermöglicht ein automatisches Ausschalten des Schaltausgangs nach einer voreingestellten Zeit. Die Treppenlichtzeit ist frei parametrierbar. An die Treppenlichtfunktion schließen sich weitere Funktionsmöglichkeiten an, welche im folgenden beschrieben werden und einzeln aktiviert, bzw. deaktiviert werden können.

Die nachfolgende Tabelle zeigt das zugehörige Kommunikationsobjekt:

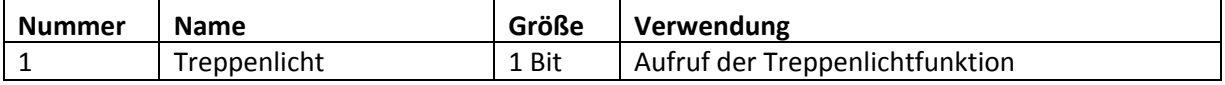

Tabelle 18: Kommunikationsobjekt Treppenlicht

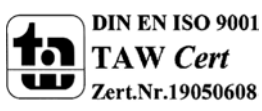

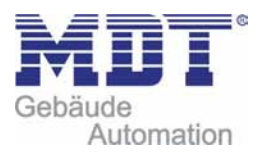

#### **4.5.2 Vorwarnung und Warnung**

Das nachfolgende Bild zeigt die Einstellmöglichkeiten in der ETS‐Software:

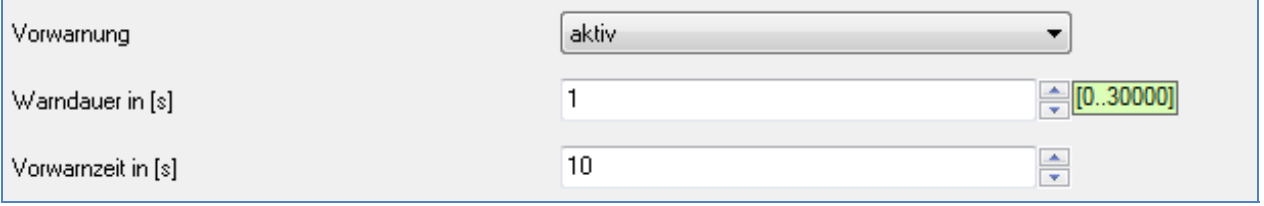

Bild 20: Warndauer & Vorwarnzeit

Die Warnfunktion wird aktiviert, sobald in dem als Treppenlicht ausgewählten Kanal der Parameter Vorwarnung auf aktiv gesetzt wird. Anschließend können die Warndauer und die Vorwarnzeit parametriert werden. Die Warnfunktion dient der Warnung, dass die Treppenlichtzeit fast abgelaufen ist und der Ausgang gleich abgeschaltet wird. Dies geschieht durch ein Abschalten des Ausgangs für den Zeitraum der parametrierten Warndauer. Hier empfiehlt sich ein relativ kleiner Wert von 1‐3s.Nachdem diese Warnung abgeklungen ist, wird das Licht wieder für die eingestellte Vorwarnzeit eingeschaltet. Durch diese Vorwarnzeit bleibt so die Möglichkeit die Treppenlichtzeit zu verlängern, falls diese Funktion aktiviert wurde, oder das Treppenhaus zu verlassen. Hier empfiehlt sich eine dynamische Programmierung nach den vorliegenden Gegebenheiten (nächster Lichtaschalter, Länge des Treppenhauses, etc.). Die Gesamtschaltzeit des Schaltvorgangs ergibt sich somit aus der Addition der drei Zeiten, was die nachfolgende Grafik verdeutlichen soll:

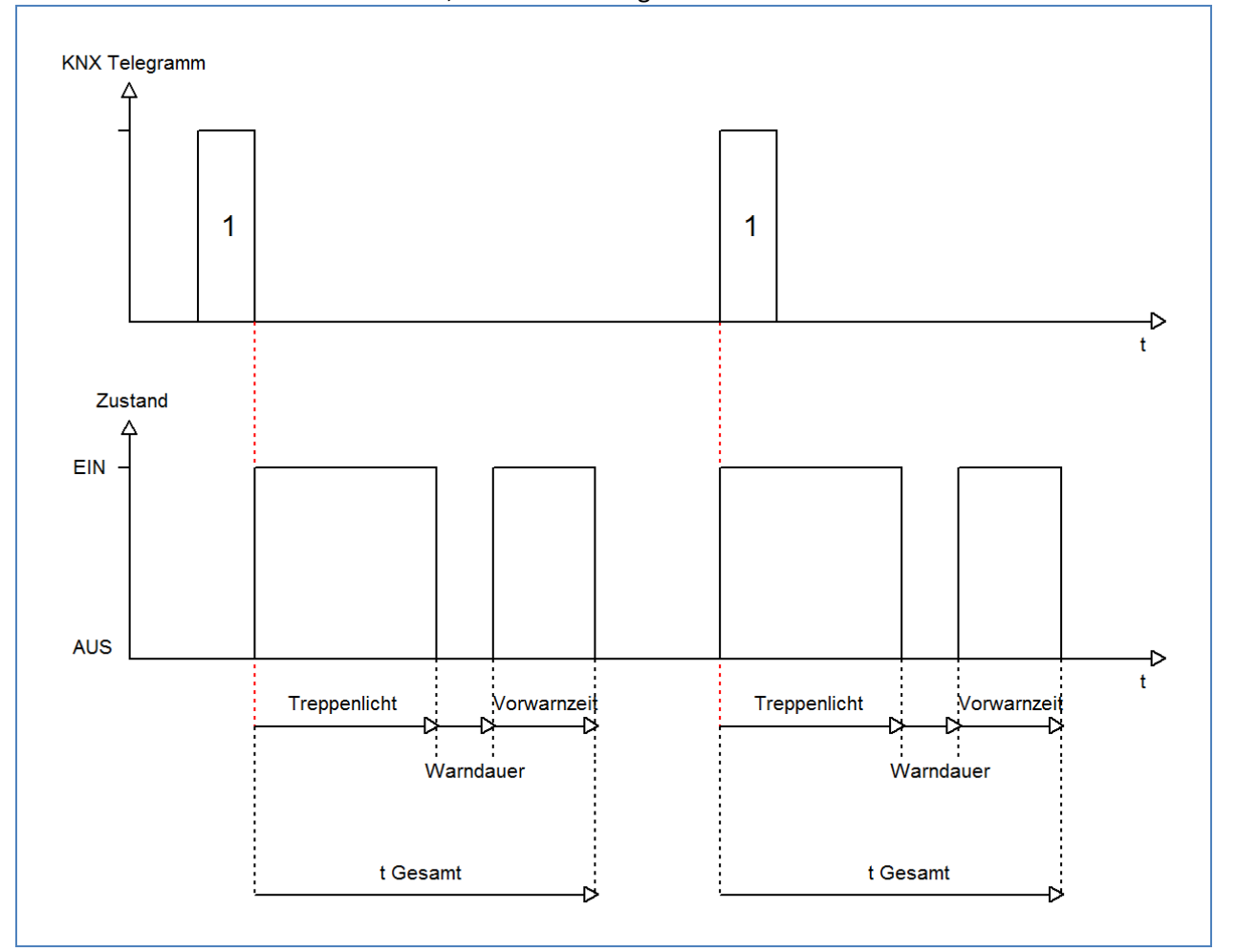

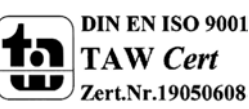

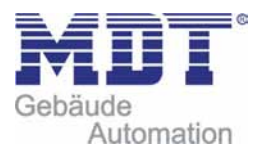

### **4.5.3 Manuelles Ausschalten**

Das nachfolgende Bild zeigt die Einstellmöglichkeiten in der ETS‐Software:

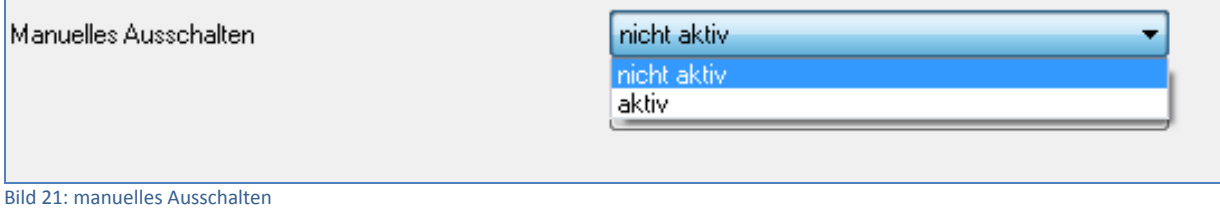

Ist diese Funktion aktiviert, so kann der Kanal auch vor Ablauf der eingestellten Treppenlichtzeit abgeschaltet werden. Dazu muss dem Kanal eine logische 0 gesendet werden. Ist diese Funktion nicht aktiviert, so schaltet der Kanal immer erst nach Ablauf der Treppenlichtzeit ab.

## **4.5.4 Verlängern bei Treppenlicht**

Das nachfolgende Bild zeigt die Einstellmöglichkeiten in der ETS‐Software:

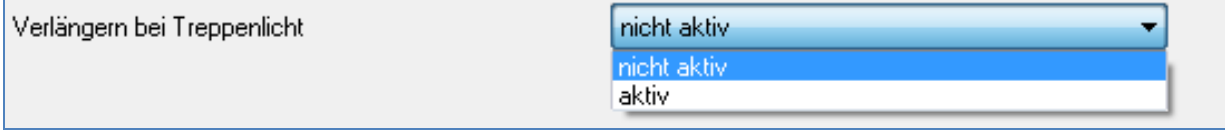

Bild 22: Verlängern bei Treppenlicht

Durch Aktivieren dieser Funktion ist die Treppenlichtzeit nachtriggerbar. Das heißt sobald der Kanal aktiviert ist und die Treppenlichtzeit, bereits z.B. zu 2/3 abgelaufen ist, wird die Treppenlichtzeit bei erneutem Ansprechen des Kanals erneut von vorne gestartet.

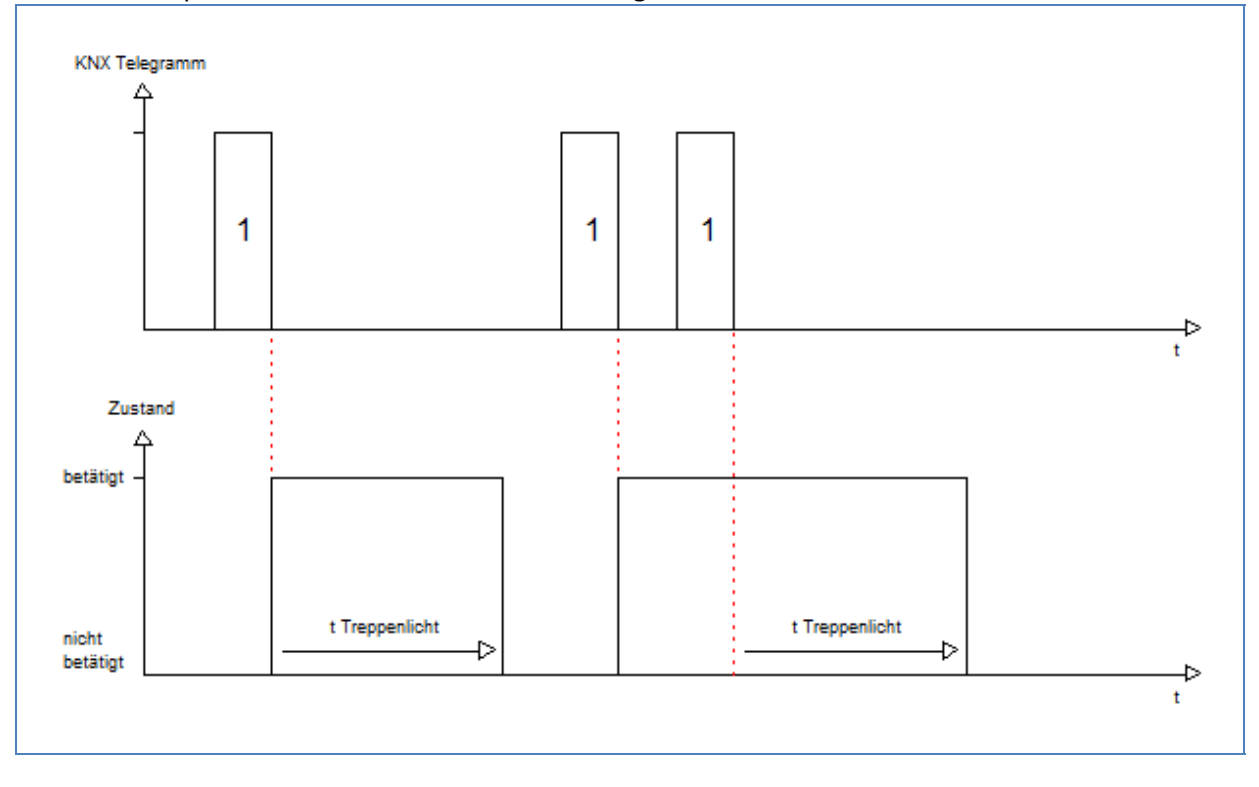

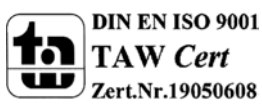

MDT technologiesGmbH,Geschäftsbereich Gebäudeautomation

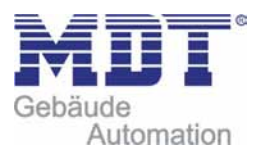

# **5 Index**

 $\blacksquare$ 

## **5.1Abbildungsverzeichnis**

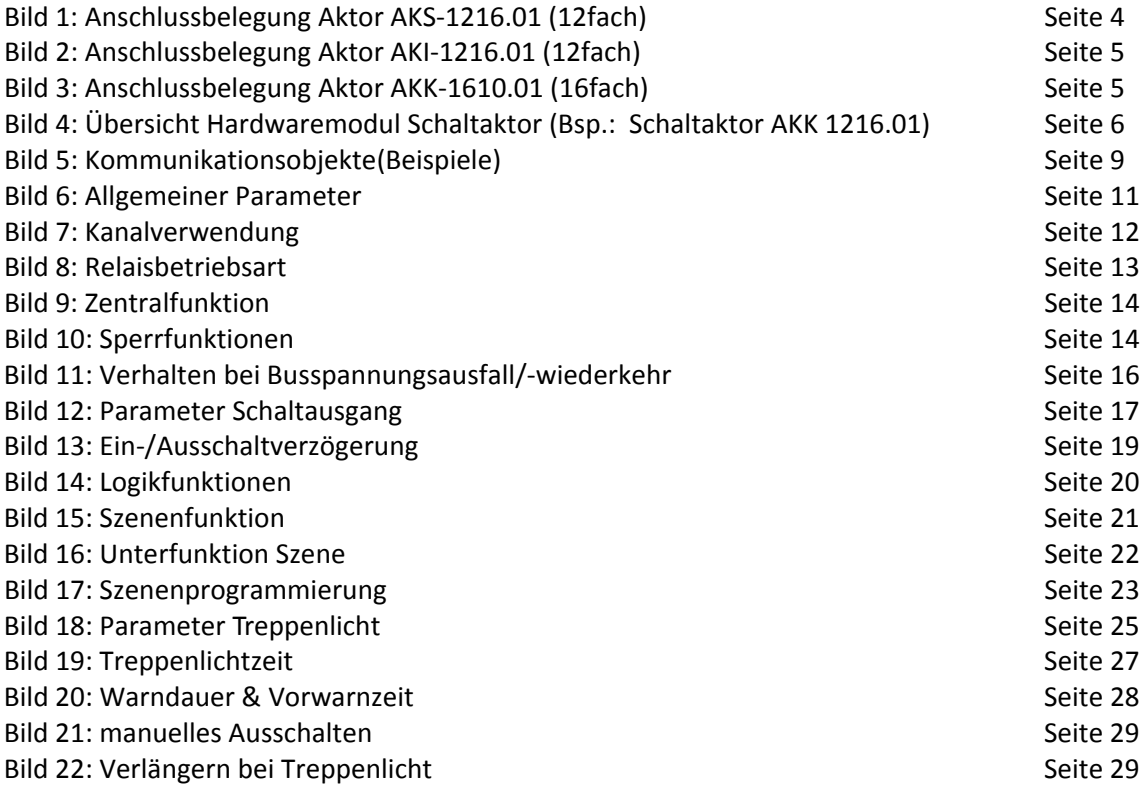

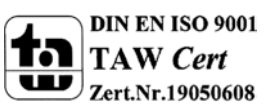

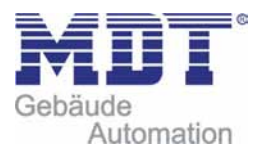

## **5.2Tabellenverzeichnis**

 $\overline{\phantom{a}}$ 

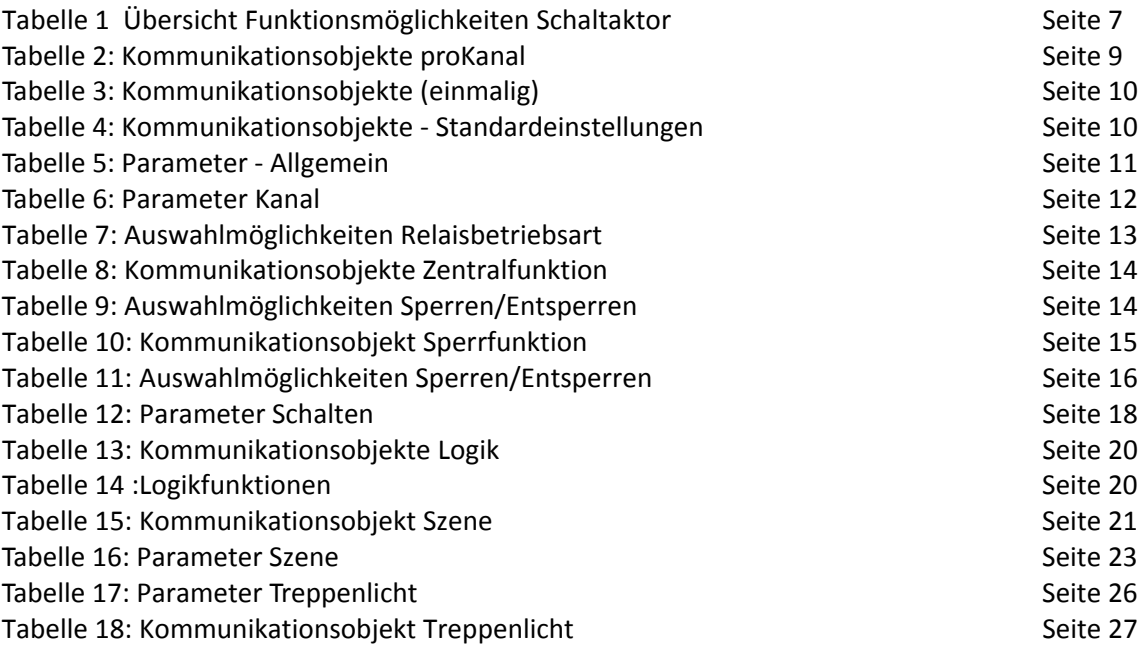

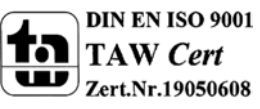

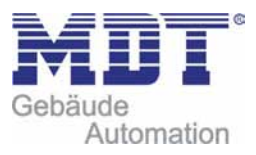

## **6 Anhang**

## **6.1 Gesetzliche Bestimmungen**

Die oben beschriebenen Geräte dürfen nicht in Verbindung mit Geräten benutzt werden, welche direkt oder indirekt menschlichen , gesundheits‐ oder lebenssichernden Zwecken dienen. Ferner dürfen die beschriebenen Geräten nicht benutzt werden, wenn durch ihre Verwendung Gefahren für Menschen, Tiere oder Sachwerte entstehen können.

Lassen Sie das Verpackungsmaterial nicht achtlos liegen, Plastikfolien/‐tüten etc. können für Kinder zu einem gefährlichen Spielzeug werden.

## **6.2 Entsorgungsroutine**

Werfen Sie die Altgeräte nicht in den Hausmüll. Das Gerät enthalt elektrische Bauteile, welche als Elektronikschrott entsorgt werden müssen. Das Gehäuse besteht aus wiederverwertbarem Kunststoff.

## **6.3 Montage**

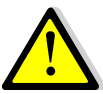

#### **Lebensgefahr durch elektrischen Strom:**

Alle Tätigkeiten am Gerät dürfen nur durch Elektrofachkräfte erfolgen. Die länderspezifischen Vorschriften, sowie die gültigen EIB‐Richtlinien sind zu beachten.

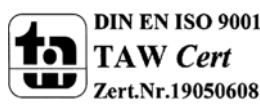

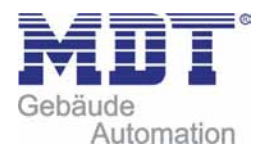

## **6.4 Menüstruktur**

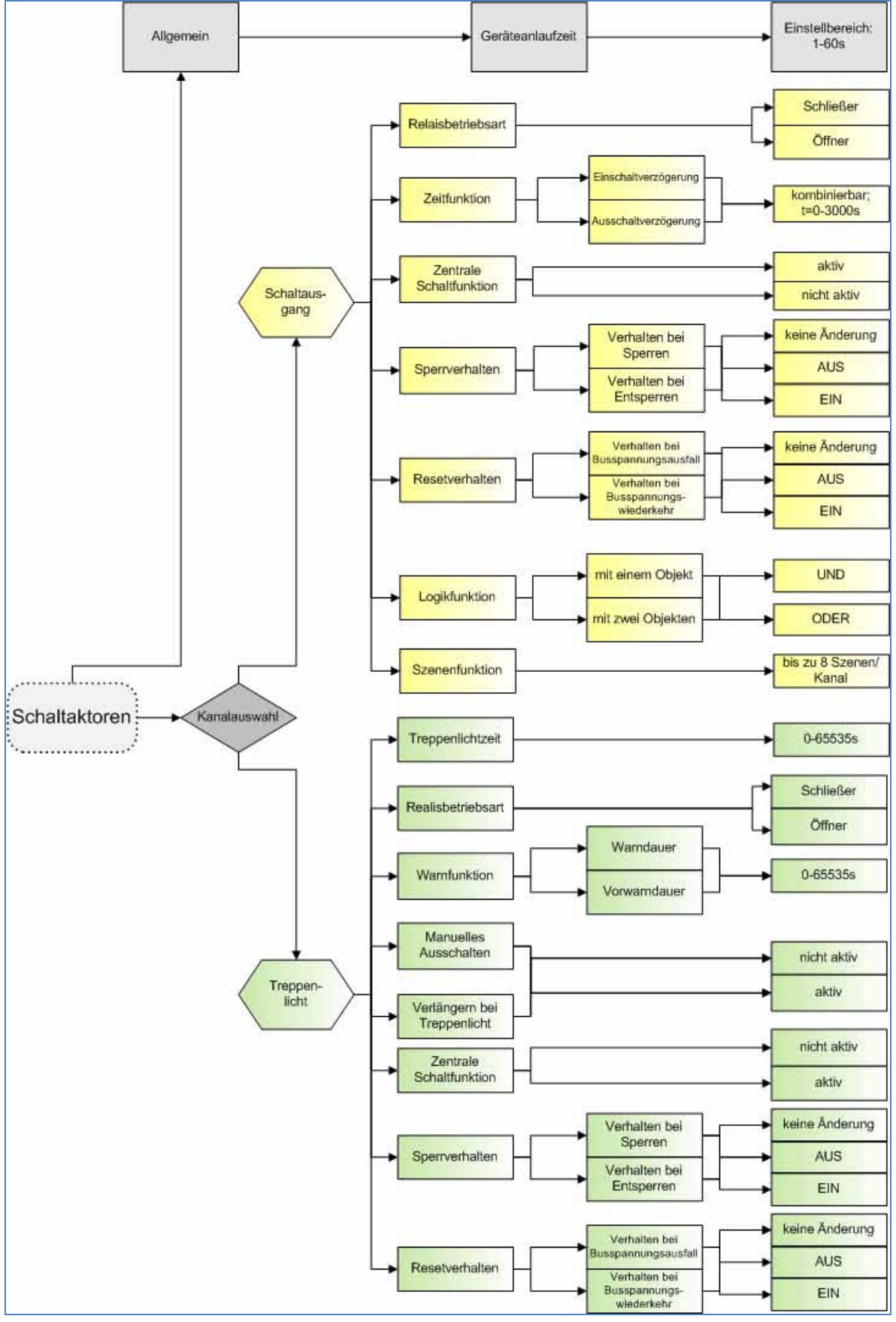

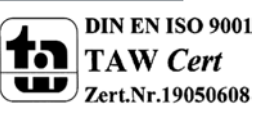

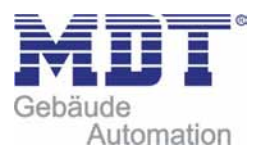

## **6.5 Beispiele zur Programmierung**

#### **6.5.1 Logikprogrammierung**

Im folgenden ist eine Logikprogrammierung dargestellt, wie Sie in der Anwendersoftware ETS 3 umgesetzt werden könnte. In diesem Beispiel soll der Schaltausgang A erst dann geschaltet werden können, wenn Kanal B UND Kanal C aktiv sind.

Im folgenden sind die Verknüpfungen der Kommunikationsobjekte zu sehen:

Erst wenn die Gruppenadresse 0/0/1 (Logik1 $\rightarrow$  Kanal B muss aktiv sein) und die Adresse  $0/0/2$ (Logik2 $\rightarrow$  Kanal C muss aktiv sein) eine logische 1 ausgeben kann die Adresse 0/0/3 aktiv werden. Somit kann auch der Kanal A erst dann geschaltet werden.

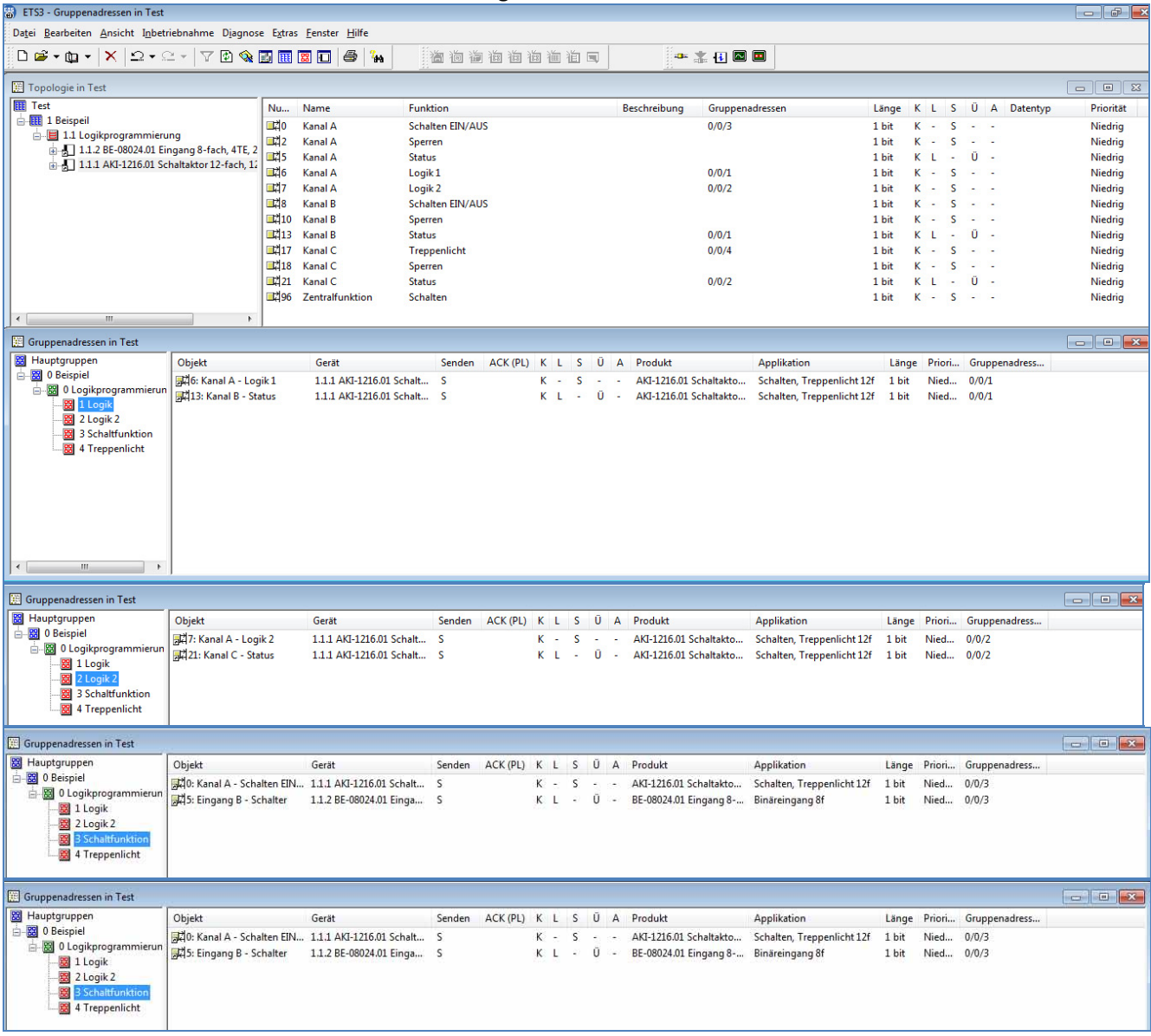

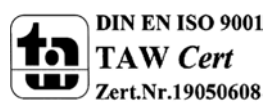

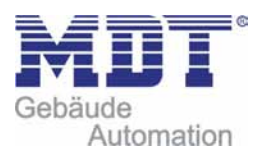

Im folgenden Bild ist die Parametrierung des Schaltausgangs A dargestellt:

Hier sieht man die Einstellungen, welche zur Aktivierung der Logikfunktion getroffen werden müssen.

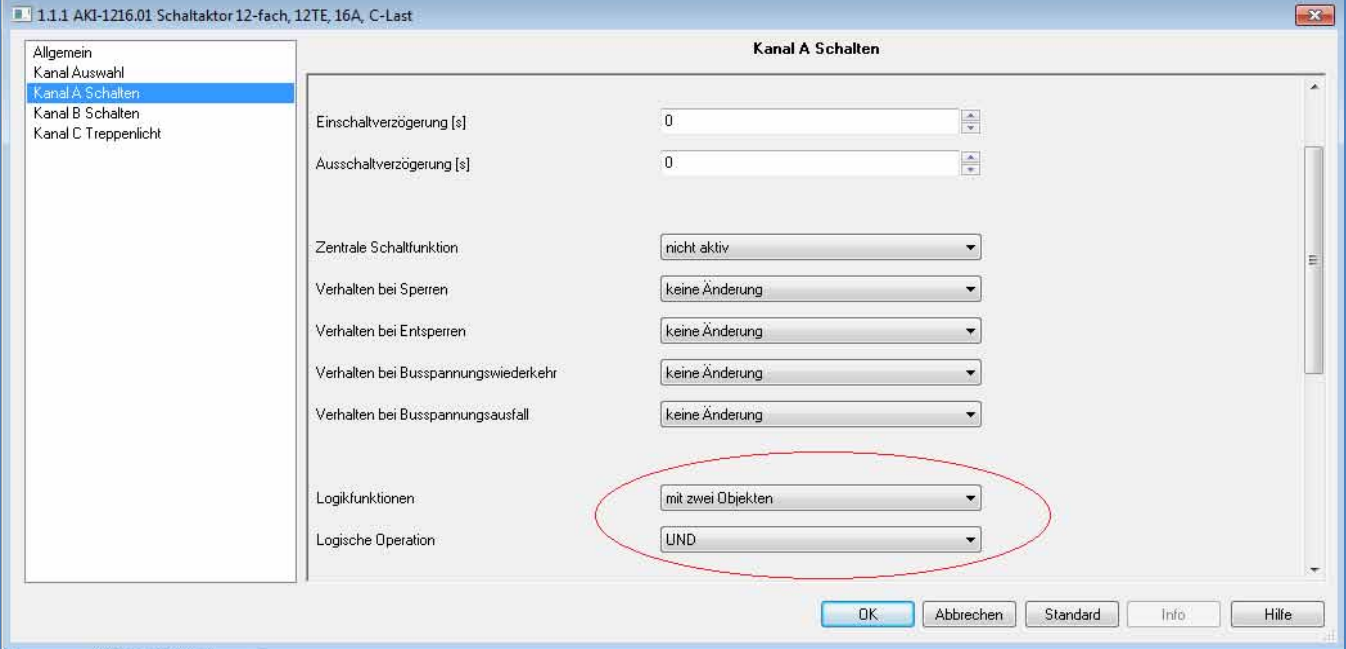

Für den Funktionsablauf ergibt sich folgendes:

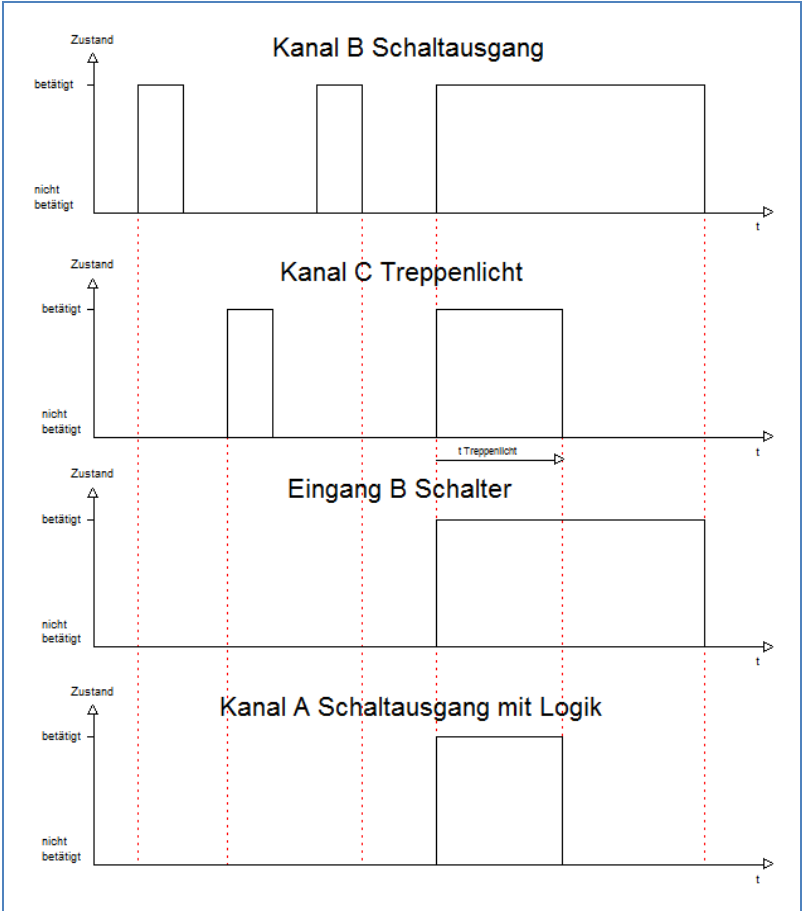

Der Schaltausgang A bleibt nur solange aktiv, wie die Logikfunktion auch erfüllt ist. Sobald nicht mehr alle 3 Elemente eine logische 1 ausgeben, wie hier bei Ablauf der Treppenlichtzeit, wird der Kanal A abgeschaltet.

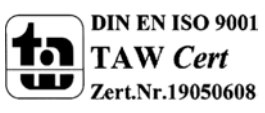

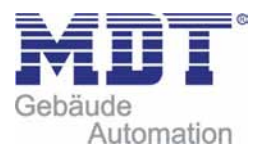

## **6.5.2 Treppenlichtfunktion mit "DauerEIN" oder "DauerAUS" Funktion**

Im folgenden ist die Programmierung einer Treppenlichtfunktion dargestellt, welche z.B. über einen Taster oder Binäreingang dauernd EIN oder dauernd AUS geschaltet werden kann. Die Ansteuerung der Treppenlichtfunktion, sowie der Dauer EIN oder Dauer AUS Funktion wird im folgenden über einen Binäreingang dargestellt. Die Ansteuerung der Treppenlichtfunktion könnte jedoch auch ebenso gut über einen Bewegungsmelder bzw. Präsenzmelder erfolgen.

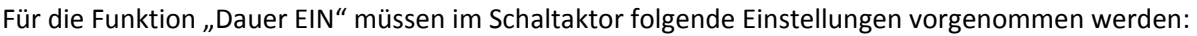

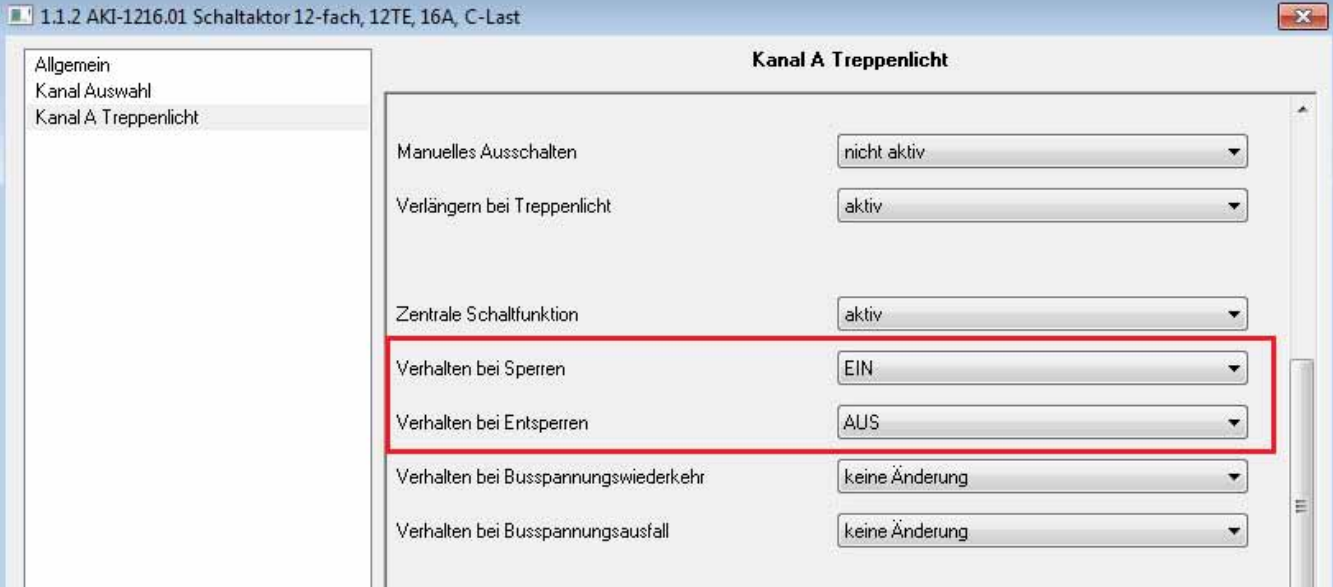

## Für die Funktion "Dauer AUS" müssen im Schaltaktor folgende Einstellungen vorgenommen werden:

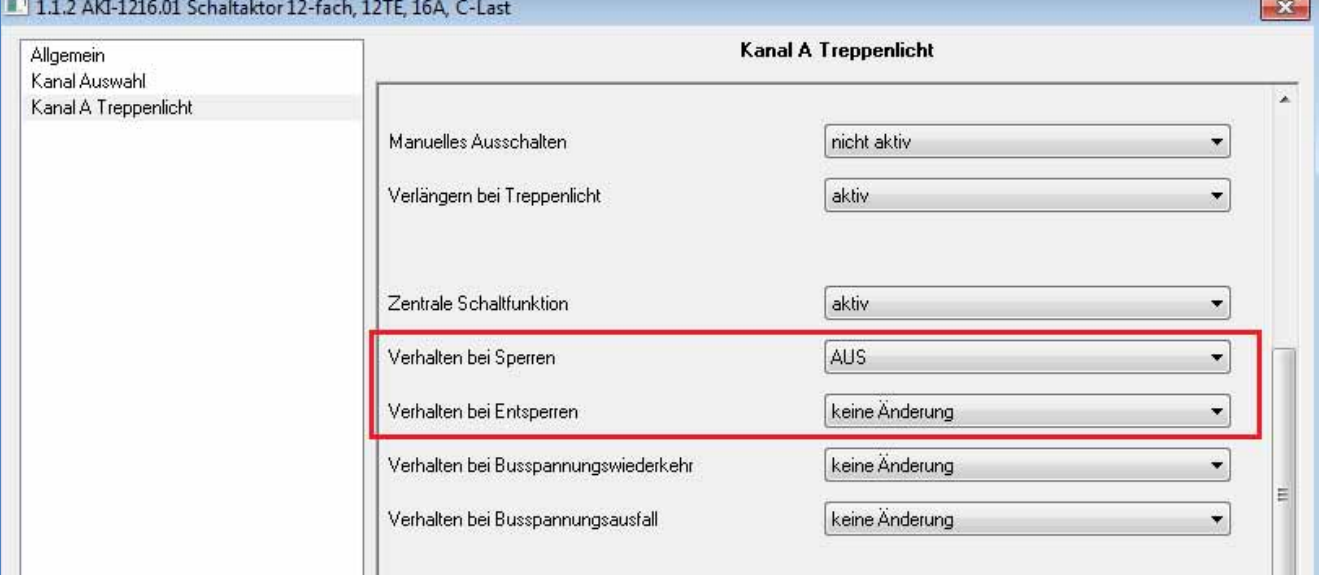

Die Ansteuerung der Dauerfunktion erfolgt, wie in den Einstellungen erkenntlich über die Sperrobjekte. Wird dem Sperrobjekt ein AN‐Telegramm gesendet, so schaltet dieses, je nach Parametrierung, die Dauer EIN oder die Dauer AUS Funktion ein und die Treppenlichtfunktion damit außer Betrieb.

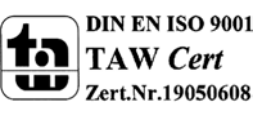

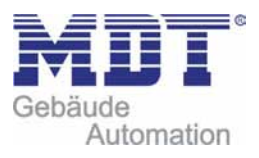

Im Binäreingang wird der Kanal A als Ein Schalter bei der steigenden Flanke benutzt und der Kanal B als Umschalter benutzt.

| Gruppenadressen in Test100                                                                                            |                                                                   |                                                                |        |            |                 |          |                         |                                                                      |                                                               |                |                          | $\begin{array}{c c c c c} \hline \multicolumn{1}{c }{\textbf{I}} & \multicolumn{1}{c }{\textbf{I}} & \multicolumn{1}{c }{\textbf{I}} & \multicolumn{1}{c }{\textbf{I}} & \multicolumn{1}{c }{\textbf{I}} & \multicolumn{1}{c }{\textbf{I}} & \multicolumn{1}{c }{\textbf{I}} & \multicolumn{1}{c }{\textbf{I}} & \multicolumn{1}{c }{\textbf{I}} & \multicolumn{1}{c }{\textbf{I}} & \multicolumn{1}{c }{\textbf{I}} & \multicolumn{1}{c }{\textbf{I$ |
|----------------------------------------------------------------------------------------------------|-------------------------------------------------------------------|----------------------------------------------------------------|--------|------------|-----------------|----------|-------------------------|----------------------------------------------------------------------|---------------------------------------------------------------|----------------|--------------------------|----------------------------------------------------------------------------------------------------|
| <b>B</b> Hauptgruppen<br>B 1 Licht<br>□图 0 Test<br><b>E</b> 1 Treppenlicht<br>图 2 Dauerfunktion<br><b>BB</b> 3 Status | Objekt<br>國1: Kanal A - Treppenlicht<br>國 0: Eingang A - Schalter | Gerät<br>1.1.2 AKI-1216.01 Schalt<br>1.1.3 BE-16000.01 Einga S | Senden | K -<br>K L | S.              | $-0$ $-$ | $ -$                    | K L S Ü A Produkt<br>AKI-1216.01 Schaltakto<br>BE-16000.01 Eingang 1 | Applikation<br>Schalten, Treppenlicht 12f<br>Binäreingang 16f | 1 bit<br>1 bit | Nied 1/0/1<br>Nied 1/0/1 | Länge Priori Gruppena                                                                                                    |
|                                                                                                    |                                                                   |                                                                |        |            |                 |          |                         |                                                                      |                                                               |                |                          |                                                                                                    |
|                                                                                                    |                                                                   |                                                                |        |            |                 |          |                         |                                                                      |                                                               |                |                          |                                                                                                    |
| Gruppenadressen in Test100<br><b>B</b> Hauptgruppen                                                                   | Objekt                                                            | Gerät                                                          | Senden |            |                 |          |                         | K L S Ü A Produkt                                                    | <b>Applikation</b>                                            |                |                          | Länge Priori Gruppen                                                                                                    |
| 白图 1 Licht<br>□ 图 0 Test                                                                                              | 國2: Kanal A - Sperren<br>5: Eingang B - Schalter                  | 1.1.2 AKI-1216.01 Schalt S<br>1.1.3 BE-16000.01 Einga S        |        | K -<br>K L | <b>Contract</b> |          | <b>Service</b><br>$0 -$ | AKI-1216.01 Schaltakto<br>BE-16000.01 Eingang 1                      | Schalten, Treppenlicht 12f<br>Binäreingang 16f                | 1 bit<br>1 bit | Nied 1/0/2<br>Nied 1/0/2 |                                                                                                    |

Für die Zuordnung der Gruppenadresse ergibt sich dann folgendes:

Über den Kanal A wird somit ganz normal die Treppenlichtfunktion eingeschaltet. Diese schaltet sich dann nach Ablauf der voreingestellten Zeit automatisch ab. Eine Ansteuerung der

Treppenlichtfunktion über einen Bewegungs‐ oder Präsenzmelder wäre ebenso denkbar. Über den Kanal B wird die jeweilige Dauerfunktion aktiviert. So ließe sich zum einen bei der "Dauer-EIN" Funktion das Licht dauerhaft einschalten ohne das eine Treppenlichtzeit abläuft. Zum anderen kann die Treppenlichtfunktion über die "Dauer-AUS" Funktion außer Betrieb gesetzt werden. Die Verwendung dieser Funktion würde dann Sinn machen, wenn die Treppenlichtfunktion über einen

Bewegungsmelder angesteuert wird.

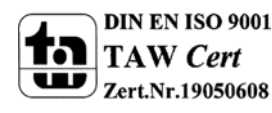

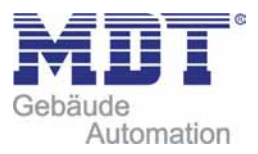

### **6.5.3 Szenenprogrammierung**

Im nachfolgenden Beispiel soll eine Szenenprogrammierung einmal exemplarisch dargestellt werden, wie sie in der Praxis Anwendung finden könnte.

#### **Szenario:**

In einem Büro/Präsentationsraum sollen 3 mögliche Szenen/Zustände über einzelne Tastendrücke abgerufen werden können.

#### • **Szene A: Vortrag mit Beamer**

Das Licht in den vorderen 2 Dritteln des Raums, Lichtgruppe zwei und drei, soll ausgeschaltet werden. Die Leinwand soll heruntergefahren werden und die Jalousie herabfahren. Zusätzlich wird der Beamer eingeschaltet. Ein Spot ist nicht geschaltet.

#### • **Szene B: Vortrag ohne Beamer/Ansprache**

Das Licht im 1. Drittel, Lichtgruppe 3, des Raums soll ausgeschaltet werden. Zusätzlich wird ein Spot, welcher auf den Redner gerichtet ist, angeschaltet. Die Jalousie sind oben und der Beamer ist ausgeschaltet. Auch die Leinwand ist hochgefahren.

#### • **Szene C: Diskussionsrunde/ normale Arbeitssituation**

Der Beamer ist ausgeschaltet, die Jalousie, sowie die Leinwand sind hochgefahren und der Spot ist abgeschaltet. Das Licht des Raums ist komplett eingeschaltet.

#### **Verwendete Geräte:**

- Schaltaktor AKI‐1216.01
- Binäreingang BE‐16000.01
- Jalousieaktoren JAL‐0810.01

#### **Folgende Verteilung wurde im Schaltaktor getroffen**

- Kanal  $A \rightarrow$  Lichtgruppe 1
- Kanal B  $\rightarrow$  Lichtgruppe 2
- Kanal C  $\rightarrow$  Lichtgruppe 3
- Kanal D  $\rightarrow$  Spot
- Kanal  $E \rightarrow$  Beamer

#### **Folgende Verteilung wurde im Jalousieaktor getroffen:**

- Kanal A  $\rightarrow$  Jalousie
- Kanal  $B \rightarrow$  Leinwand

Der Binäreingang ruft mit Eingang A die Szene A auf, mit Eingang B die Szene B und mit Eingang C die Szene C.

Wichtig bei der Szenenprogrammierung ist, dass in den einzelnen Kanäle für die gleichen Szenen auch die gleichen Szenennnummer verwendet wurden. Auch im Binäreingang muss die gleiche Szenennummer parametriert wurden sein. Bei ungleicher Szenennummer, werden nicht alle Kanäle aufgerufen.

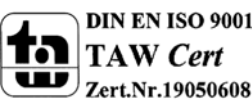

 MDT technologiesGmbH,Geschäftsbereich Gebäudeautomation Tel.: +49-2263-880•Fax: +49-2263-4588•E-Mail:automation@mdt.de•www.mdtautomation.de

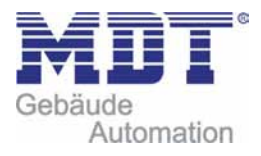

Die beiden Kanäle des Jalousieaktors wurden entsprechend der verwendeten Jalousie/Leinwand parametriert. Für das Verfahren der Leinwand wurde die Rollladen Funktion verwendet. Im Jalousieaktor wurden in der Szenenkarte für den Kanal A folgende Einstellungen getroffen:

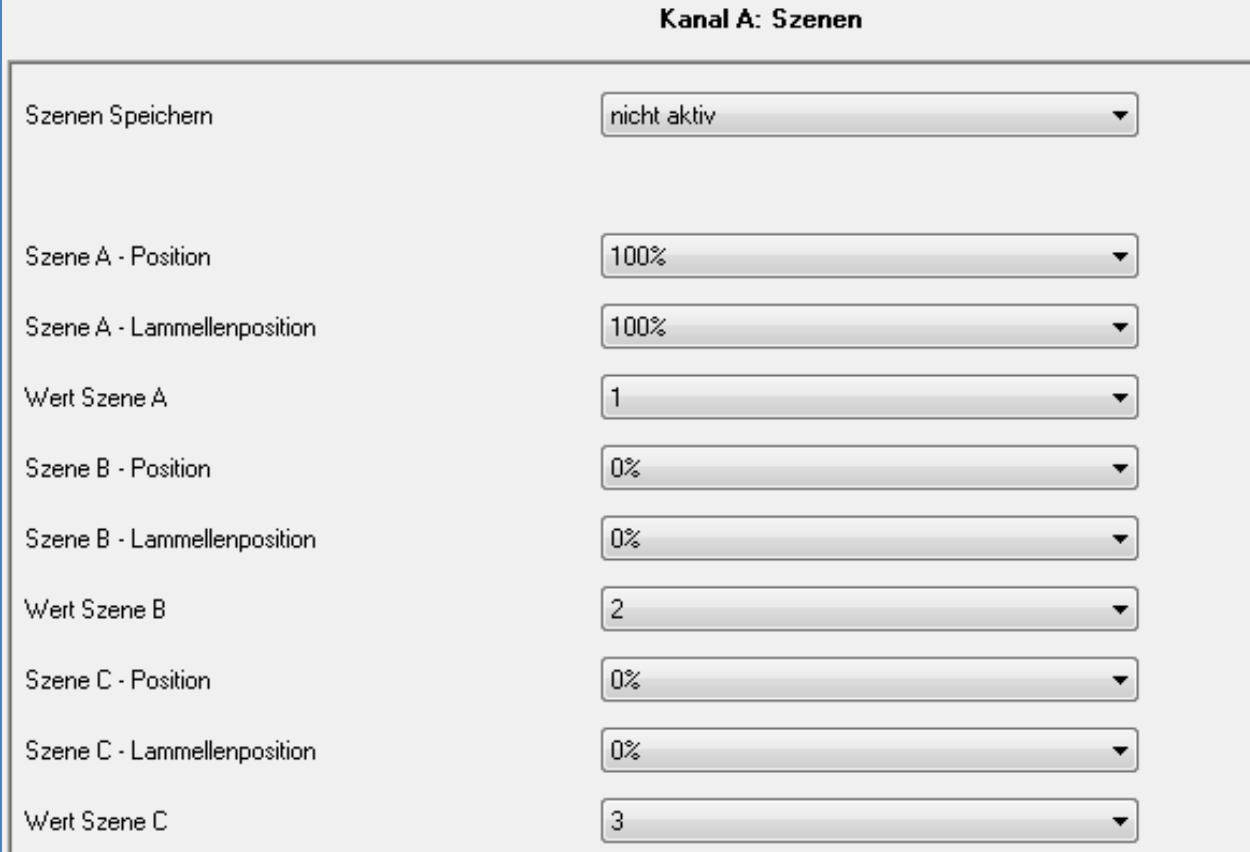

Für den Kanal B (Fahrfunktion der Leinwand) wurden in der Szenenkarte folgende Einstellungen getroffen:

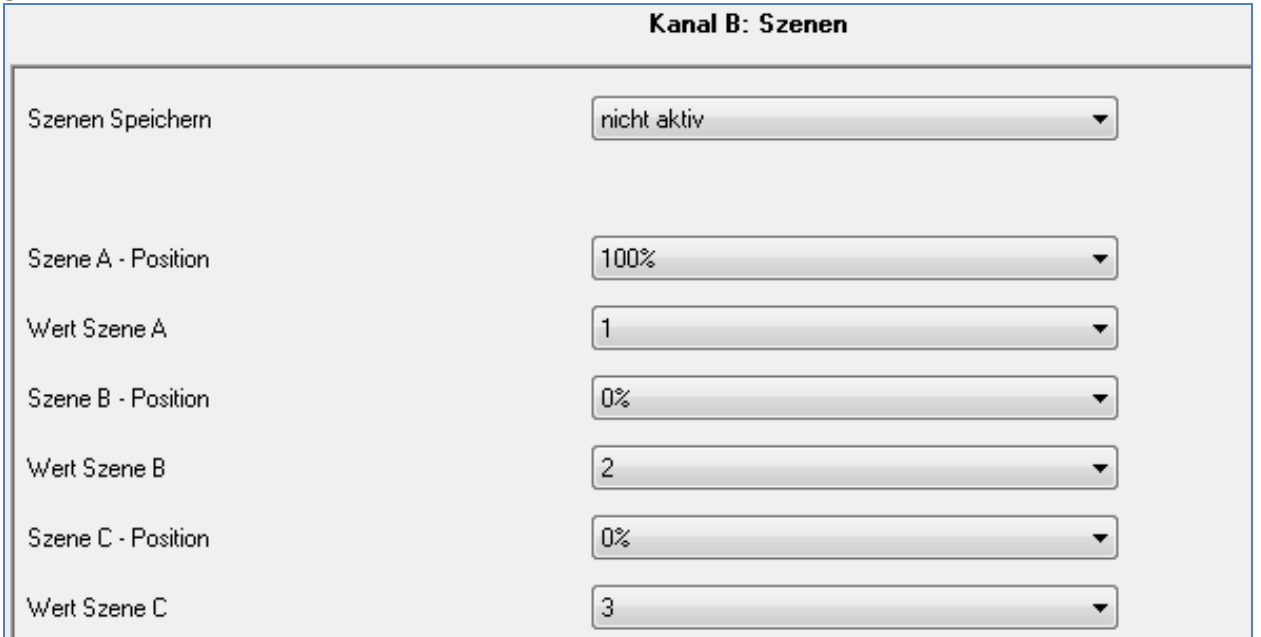

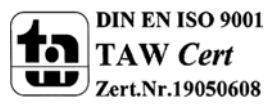

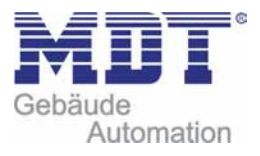

Im Schaltaktor müssen alle Kanäle, welche für die Umsetzung des Szenarios erforderlich sind, als Schaltausgang parametriert werden. Zusätzlich muss die Szenenfunktion aktiviert werden. Die Szenenkarten wurden dann wie folgt parametriert:

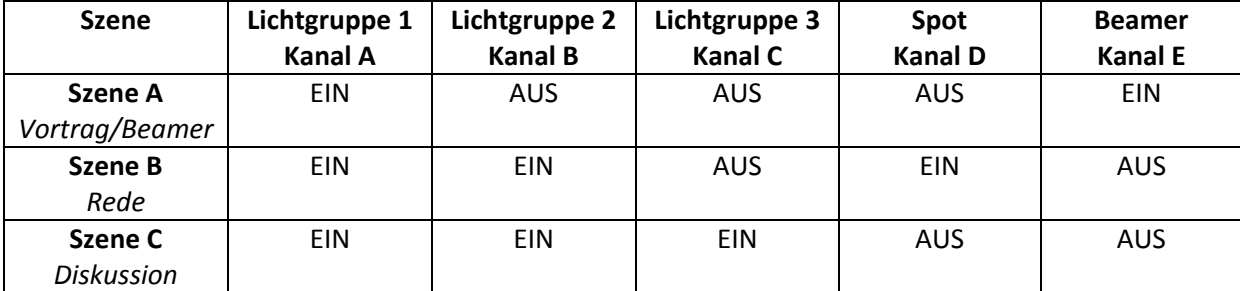

Das nachfolgende Bild zeigt die Parametrierung der Szenenkarte einmal exemplarisch für den Kanal D, den Spot:

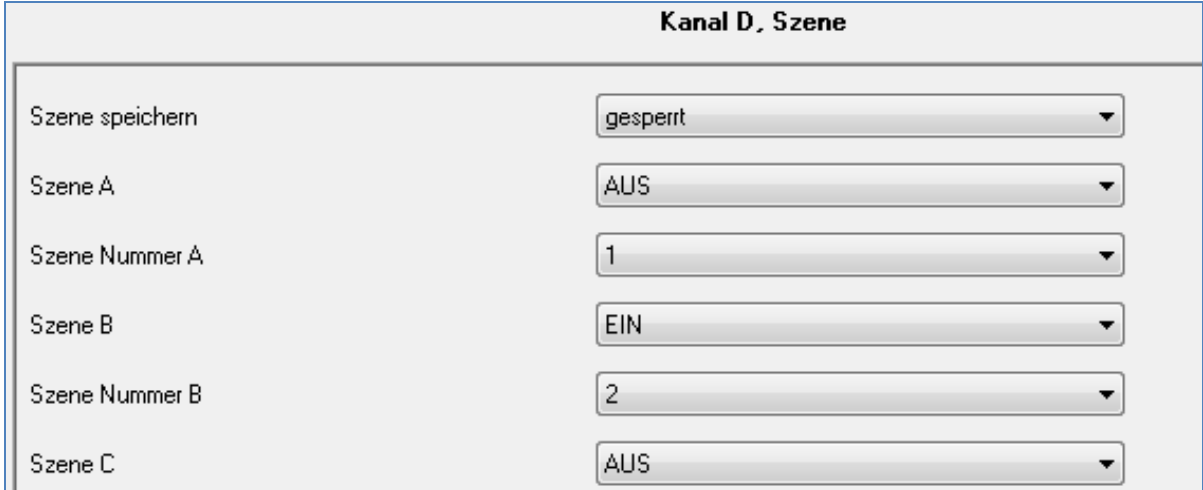

Im Binäreingang wurden die Eingänge 1‐3 als Szenenfunktion parametriert. Die Parametrierung wird im nachfolgenden Bild exemplarisch am Eingang A dargestellt:

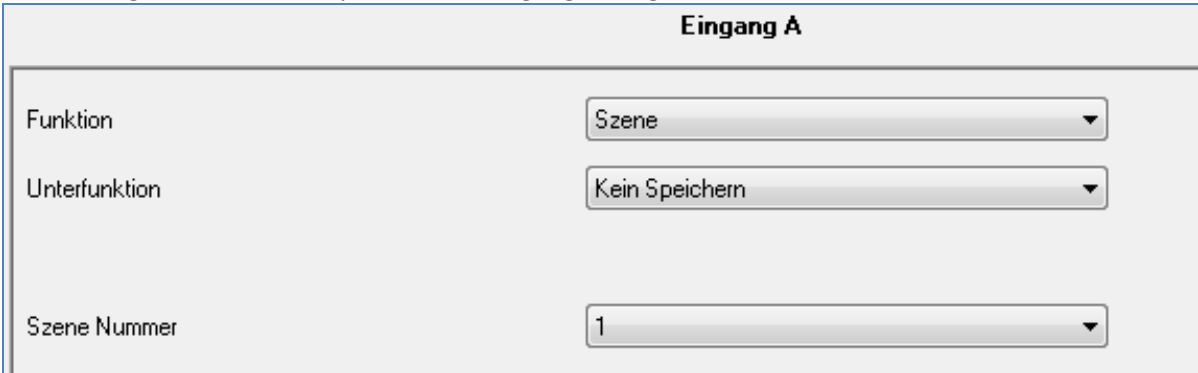

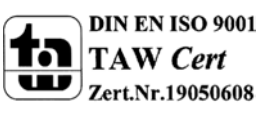

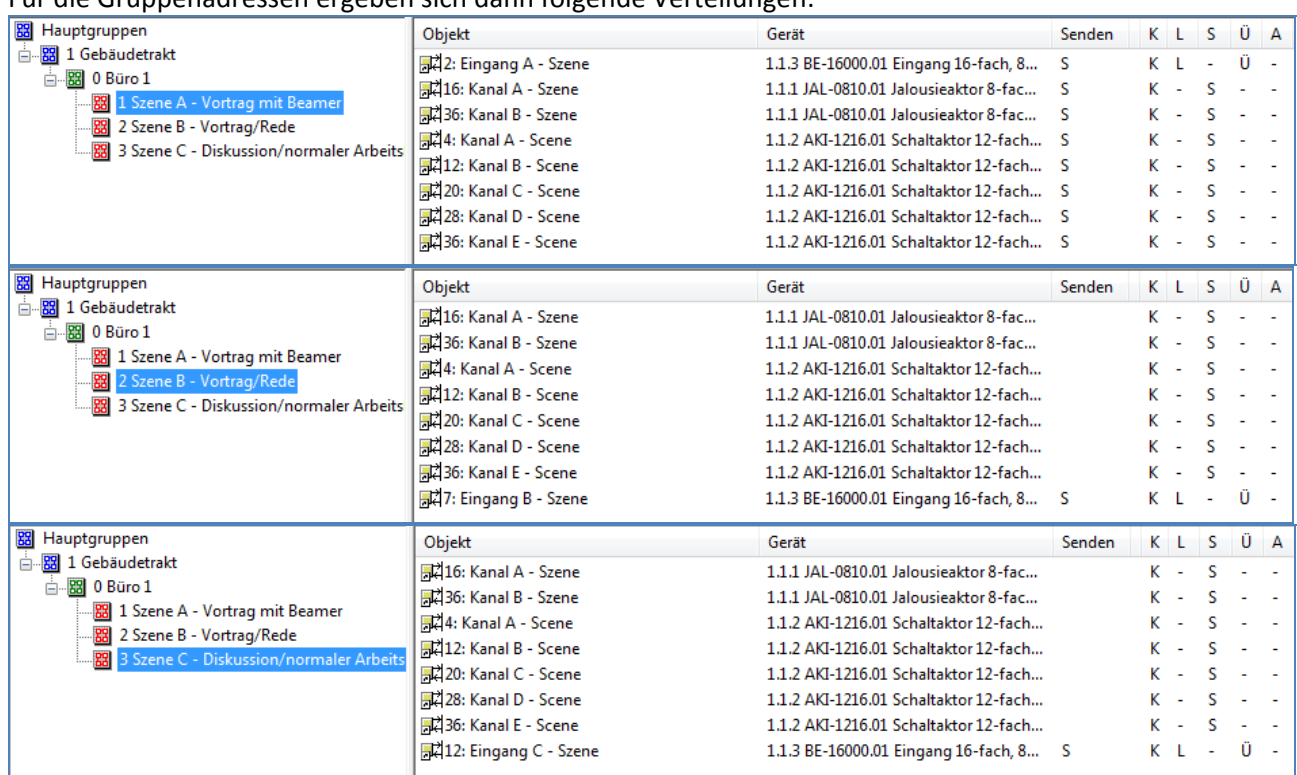

#### Für die Gruppenadressen ergeben sich dann folgende Verteilungen:

Über die Eingänge des Binäreingangs werden die jeweiligen Szenen aufgerufen. Die Eingänge des Binäreingangs können über Taster oder ein Display angesteuert werden. Mit der Anwahl des jeweiligen Eingangs sendet der Binäreingang die jeweilige Szenennummer an die Gruppenadresse und alle Kommunikationsobjekte, welche auf diese Szenennummer reagieren werden angesprochen und rufen somit die in dem Kanal parametrierte Funktion auf.

Es wäre auch möglich die 3 Szenen nur über eine einzige Gruppenadresse anzusteuern, da in jede Gruppenadresse die gleichen Kommunikationsobjekte eingebunden sind. Durch senden unterschiedlicher Werte würde nur die jeweilige Szene aufgerufen. Es empfiehlt sich jedoch beim Anlegen der Gruppenadressen eine Unterteilung nach den jeweiligen Szenen vorzunehmen. Dadurch wird die Aufteilung klarer und übersichtlicher. Somit wird die Programmierung und eine eventuelle Fehlersuche oder ein Umprogrammieren leichter und unkomplizierter.

In diesem Beispiel wurde die Speicherfunktion überall deaktiviert, sodass ein Umprogrammieren der Szenen nur über die ETS‐Software möglich ist. Wird die Speicherfunktion in dem Binäreingang, sowie in einzelnen Kanälen aktiviert, so könnte über einen langen Tastendruck neue Werte für die Szenen abgespeichert werden.

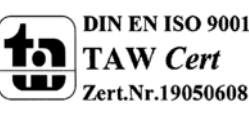

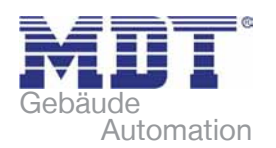

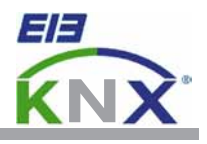

#### **MDT Schaltaktor Reiheneinbaugerät 4-fach/ 8-fach/ 12-fach**

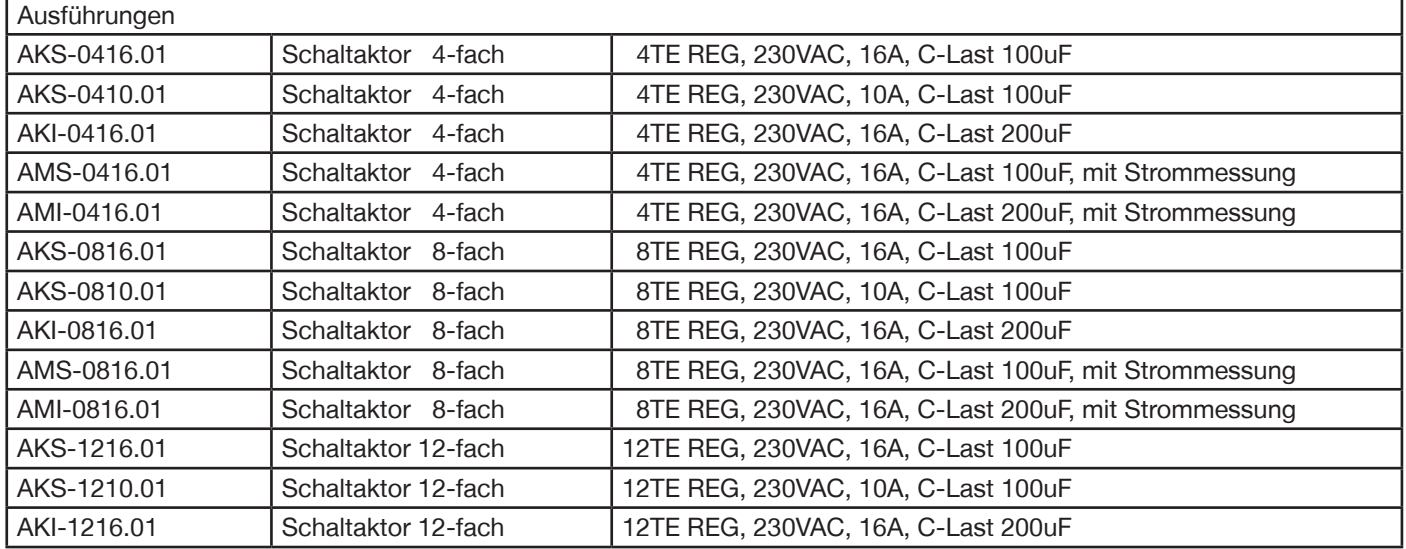

MDT Schaltaktoren empfangen KNX/EIB- Telegramme und schalten je nach Ausbaustufe bis zu 12 Verbraucher unabhängig voneinander. Jeder Ausgang wird über ein bistabiles Relais geschaltet und kann zusätzlich über die Taster am Aktor manuell betätigt werden.

Jeder Ausgang ist durch die ETS3/4 individuell programmierbar. Zur Auswahl stehen logische Verknüpfungen, Statusrückmeldungen, Sperrfunktionen, zentrale Schaltfunktionen sowie umfassende Zeitfunktionen wie z.B. Ein-/ Ausschaltverzögerungen und Treppenlichtzeitfunktionen. Zusätzlich stehen Szenenfunktionen zu Verfügung.

Bei Netzspannungsausfall halten alle Relais Ihre aktuelle Schaltstellung. Für den Fall eines Busspannungsausfalles oder einer Wiederkehr können die Schaltstellungen der Relais individuell für jeden Kanal programmiert werden. Der Schaltaktor ist zur festen Installation auf einer Hutprofilschiene in Starkstromverteilungen vorgesehen. Die Montage muss in trockenen Innenräumen erfolgen.

Beim Schaltaktor AKS08/12 sind jeweils zwei Ausgänge durch eine gemeinsame Zuleitung verbunden. Dieses minimiert den Verkabelungsaufwand und erhöht die Übersichtlichkeit der Verdrahtung. Bei allen anderen Geräten sind die Zuleitungen einzeln herausgeführt.

Zur Inbetriebnahme und Projektierung des Schaltaktors benötigen Sie die ETS3f/ETS4. Die Produktdatenbank finden Sie auf unserer Internetseite unter www.mdtautomation.de\downloads zum Download.

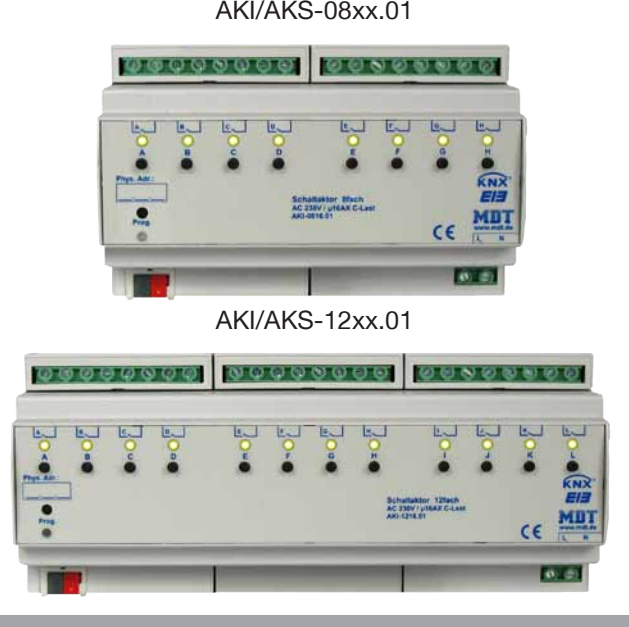

AKI/AKS-08xx.01 • Produktion in Engelskirchen, zertifiziert nach ISO 9001

- modernes Design
- voll kompatibel zu allen KNX/EIB Komponenten
- Taster für Handbetrieb und LED Anzeige pro Ausgang
- Schließer- und Öffnerbetrieb
- Zeitfunktionen (Ein-/Ausschaltverzögerung, Treppenlichtfunktion)
- Rückmeldefunktion (aktiv/passiv) für alle Kanäle
- Logische Verknüpfungen, 8 Szenen pro Kanal
- Zentralfunktionen und Sperrobjekte zur Zwangsführung
- Programmierbares Verhalten bei Busspannungsausfall/-wiederkehr
- Reiheneinbaugerät für 35mm Hutschiene
- integrierter Busankoppler
- 3 Jahre Produktgarantie

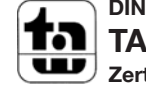

**DIN EN ISO 9001 TAW Cert Zert.Nr.1905606**

**MDT technologies GmbH** • 51766 Engelskirchen • Papiermühle 1

Tel.: +49-2263-880 • Fax: +49-2263-4588 • knx@mdt.de • www.mdt.de Stand: 0311

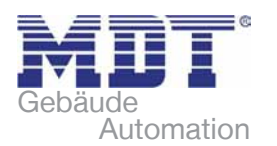

# **MDT Schaltaktoren**

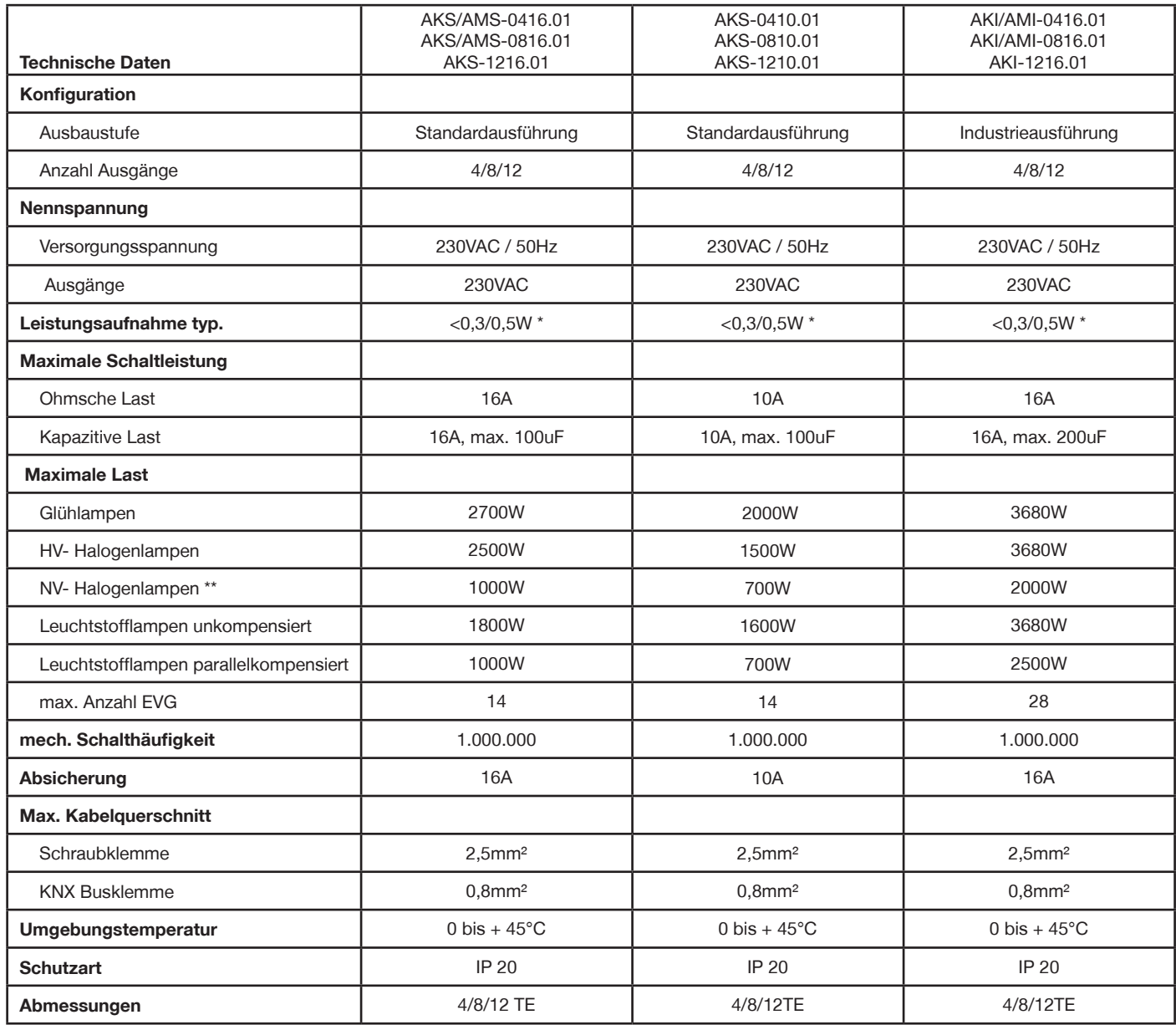

#### **Anschlussbeispiel AKS-0816.01**

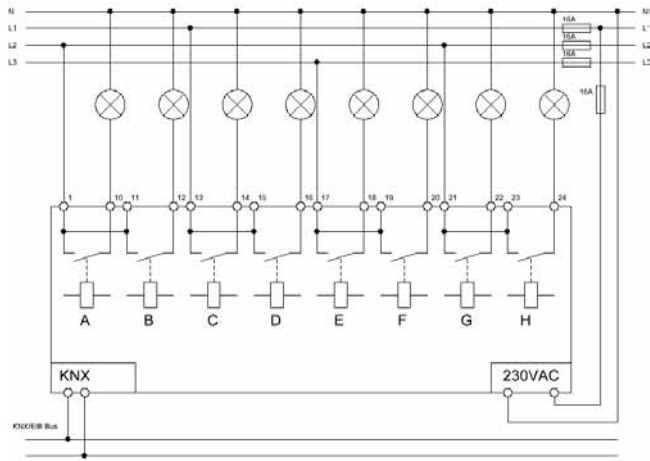

Bei dem Standardaktor AKS sind jeweils zwei Ausgänge durch eine gemeinsame Zuleitung verbunden

**MDT technologies GmbH** • 51766 Engelskirchen • Papiermühle 1

Tel.: +49-2263-880 • Fax: +49-2263-4588 • knx@mdt.de • www.mdt.de

\* 4-fach Ausführung <0,3W, 8/12-fach Ausführung <0,5W \*\* gilt für NV- Halogenlampen mit elektronischem Transformator

#### **Anschlussbeispiel AKI-0816.01**

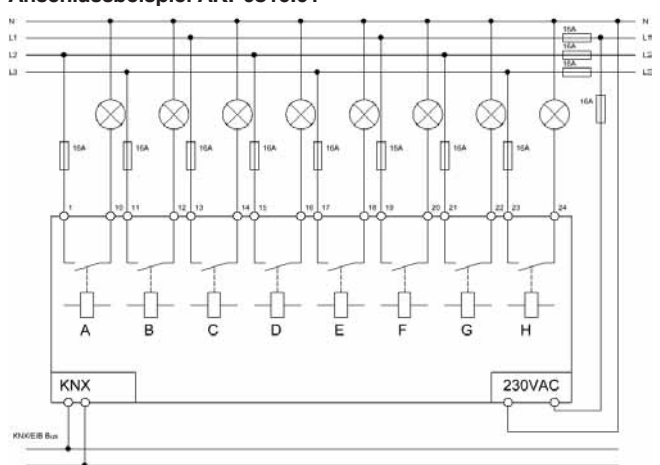

Bei dem Industrieaktor AKI für erhöhte C- Lasten sind die Zuleitungen einzeln herausgeführt.

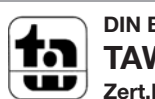

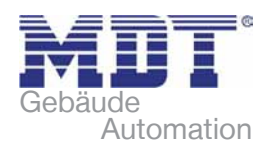

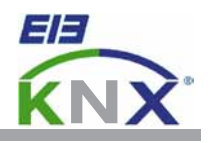

## **MDT Schaltaktor kompakt Reiheneinbaugerät 2-fach/ 4-fach/ 8-fach/ 16-fach MDT Schaltaktor Aufputzgerät 8-fach**

 **MDT Schaltaktor Unterputzgerät 1-fach/ 2-fach**  Ausführungen AKK-0216.01 Schaltaktor 2-fach 2TE REG, 230VAC, 16A AKK-0406.01 | Schaltaktor 4-fach | 2TE REG, 230VAC, 6A AKK-0816.01 | Schaltaktor 8-fach | 4TE REG, 230VAC, 16A AKK-0810.01 | Schaltaktor 8-fach | 4TE REG, 230VAC, 10A AKK-1616.01 | Schaltaktor 16-fach | 8TE REG, 230VAC, 16A AKK-1610.01 | Schaltaktor 16-fach | 8TE REG, 230VAC, 10A AKK-0810A.01 Schaltaktor 8-fach Aufputzgerät, 230VAC, 10A AKK-01UP.01 Schaltaktor 1-fach Unterputzgerät, 230VAC, 16A AKK-02UP.01 Schaltaktor 2-fach Unterputzgerät, 230VAC, 6A

Der MDT Schaltaktor AKK empfängt KNX/EIB- Telegramme und schaltet bis zu 16 Verbraucher unabhängig voneinander. Jeder Ausgang wird über ein monostabiles Relais geschaltet.

Jeder Ausgang ist durch die ETS3/4 individuell programmierbar. Zur Auswahl stehen logische Verknüpfungen, Statusrückmeldungen, Sperrfunktionen, zentrale Schaltfunktionen sowie umfassende Zeitfunktionen wie z.B. Ein-/ Ausschaltverzögerungen und Treppenlichtzeitfunktionen. Zusätzlich stehen Szenenfunktionen zu Verfügung.

Bei Netzspannungsausfall werden alle Ausgänge ausgeschaltet, bei Netzspannungswiederkehr wird der alte Zustand wiederhergestellt. Für den Fall eines Busspannungsausfalles oder einer Wiederkehr können die Schaltstellungen der Relais individuell für jeden Kanal programmiert werden. Der Schaltaktor ist in Ausführungen zur Montage auf Hutschiene, Aufputzmontage und Installation in der Schalterdose erhältlich. Die Montage muss in trockenen Innenräumen erfolgen.

Bei den Reiheneinbaugeräten sind je vier L-Anschlüsse intern gebrückt, das Aufputzgerät und die Unterputzgeräte haben einen gemeinsamen L-Anschluß. Dies minimiert den Verkabelungsaufwand und erhöht die Übersichtlichkeit der Verkabelung.

Zur Inbetriebnahme und Projektierung des Schaltaktors benötigen Sie die ETS3f/ETS4. Die Produktdatenbank finden Sie auf unserer Internetseite unter www.mdtautomation.de\downloads zum Download.

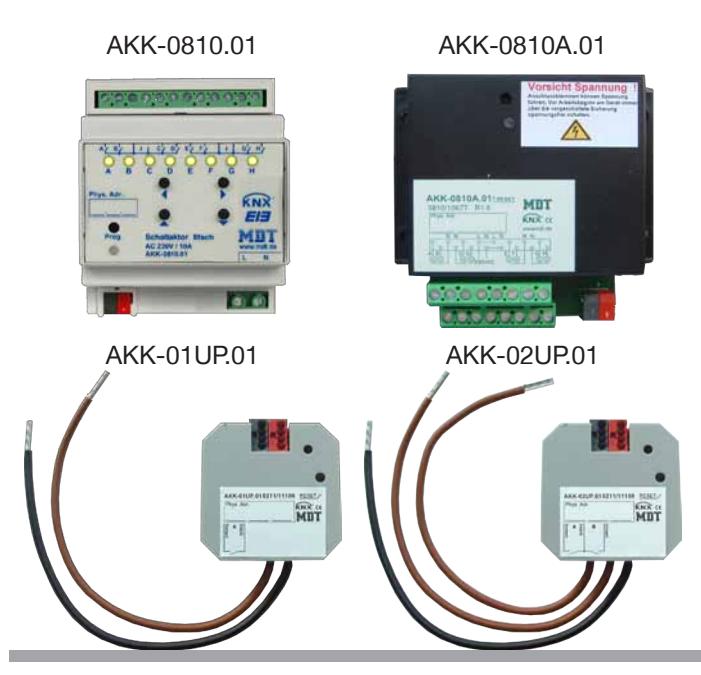

• Produktion in Engelskirchen, zertifiziert nach ISO 9001

- modernes Design
- voll kompatibel zu allen KNX/EIB Komponenten
- Schließer- und Öffnerbetrieb
- Zeitfunktionen (Ein-/Ausschaltverzögerung, Treppenlichtfunktion)
- Rückmeldefunktion (aktiv/passiv) für alle Kanäle
- Logische Verknüpfungen, 8 Szenen pro Kanal
- Zentralfunktionen und Sperrobjekte zur Zwangsführung
- Programmierbares Verhalten bei Busspannungsausfall/-wiederkehr
- Montage in Abzweigkästen (In Zwischendecken und Doppelböden)
- je vier L-Anschlüsse intern gebrückt (Reiheneinbaugerät)
- alle L-Anschlüsse intern gebrückt (Unterputz- und Aufputzgerät)
- integrierter Busankoppler
- 3 Jahre Produktgarantie

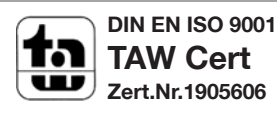

**MDT technologies GmbH** • 51766 Engelskirchen • Papiermühle 1

Tel.: +49-2263-880 • Fax: +49-2263-4588 • knx@mdt.de • www.mdt.de

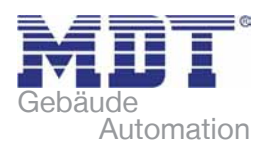

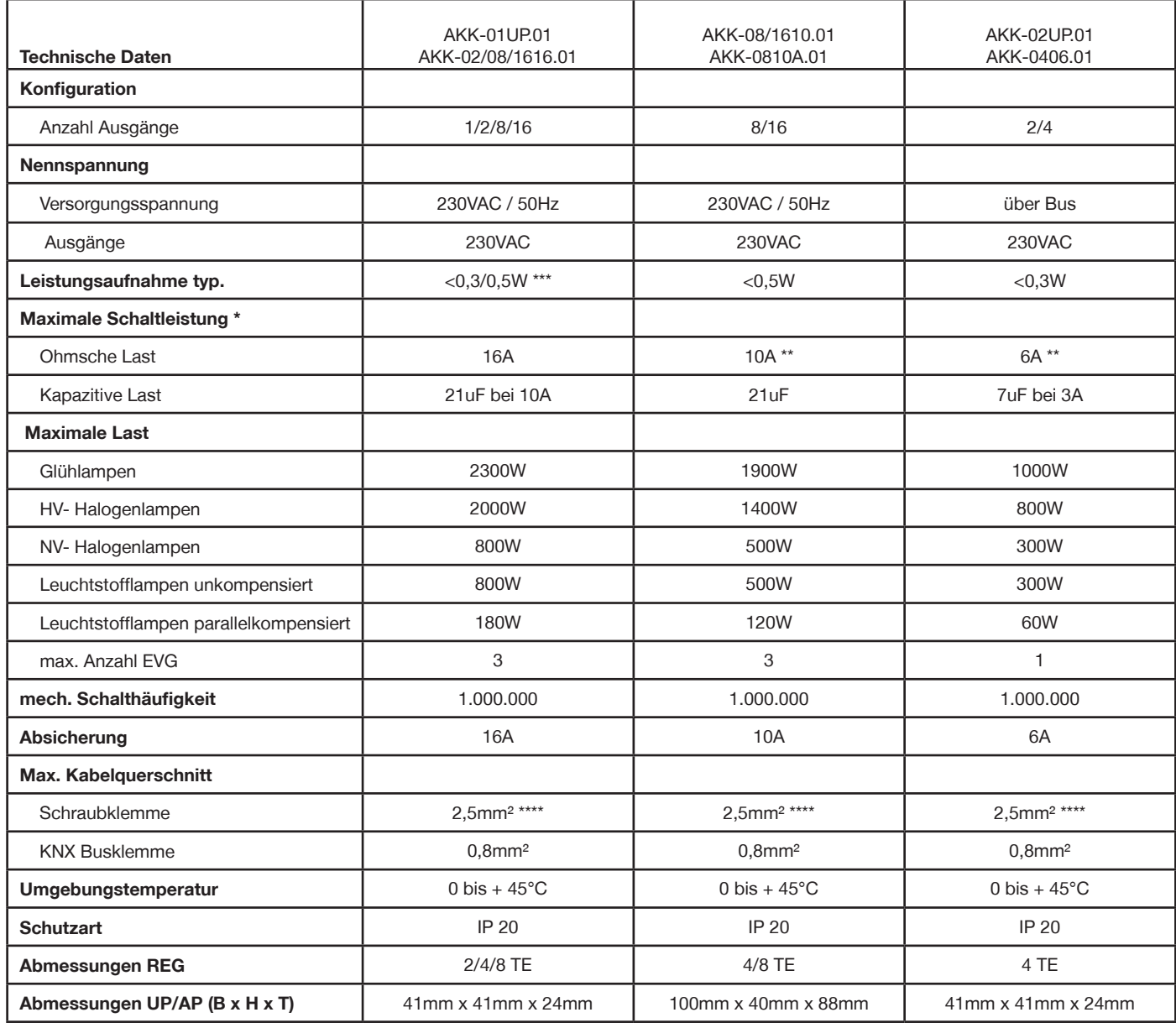

\* Der maximale Gesamtstrom jedes L- Anschlusses darf die maximale Schaltleistung nicht überschreiten. \*\*\* AKK 01/02 <0,3W, 8/16-fach Ausführung <0,5W<br>\*\* nicht zum Schalten von Steckdosen

Ì.

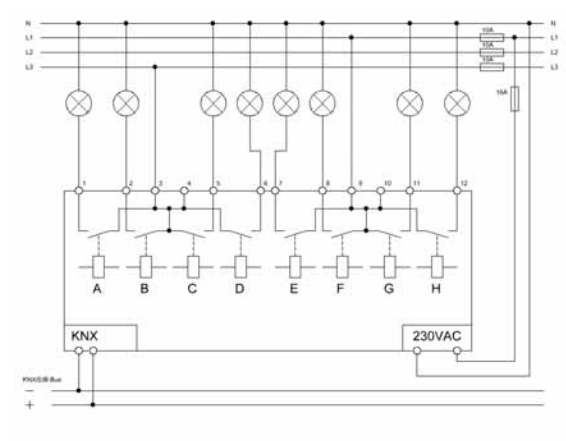

#### **Anschlussbeispiel AKK-0810.01 Anschlussbeispiel AKK-0810A.01**

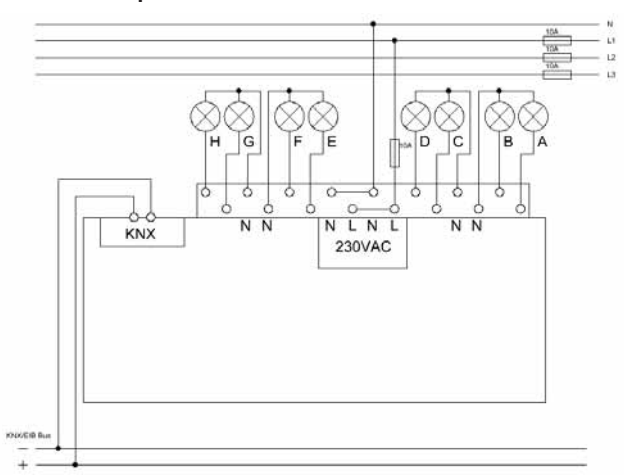

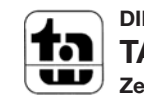

Tel.: +49-2263-880 • Fax: +49-2263-4588 • knx@mdt.de • www.mdt.de Stand: 0311